# 操作手册 **iTEMP TMT36**

IO-Link 通信型温度变送器

**O** IO-Link

BA02289T/28/ZH/01.23-00

71648718 2023-10-10 自下列版本起生效 01.01(设备版本号)

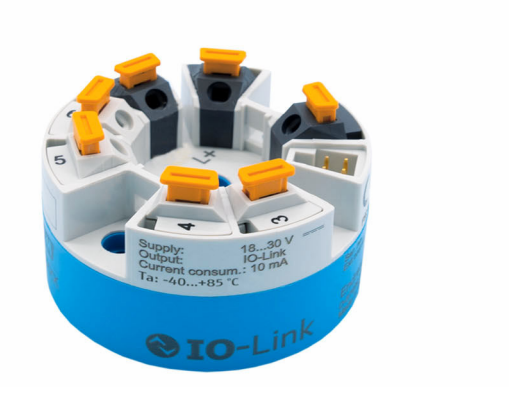

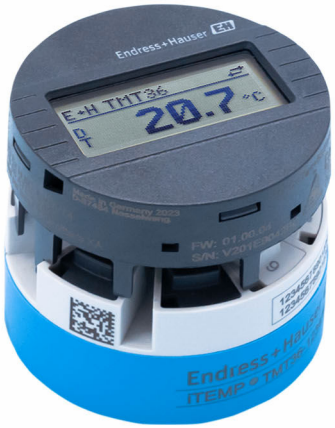

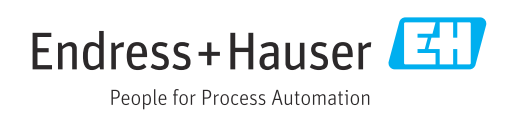

## 目录

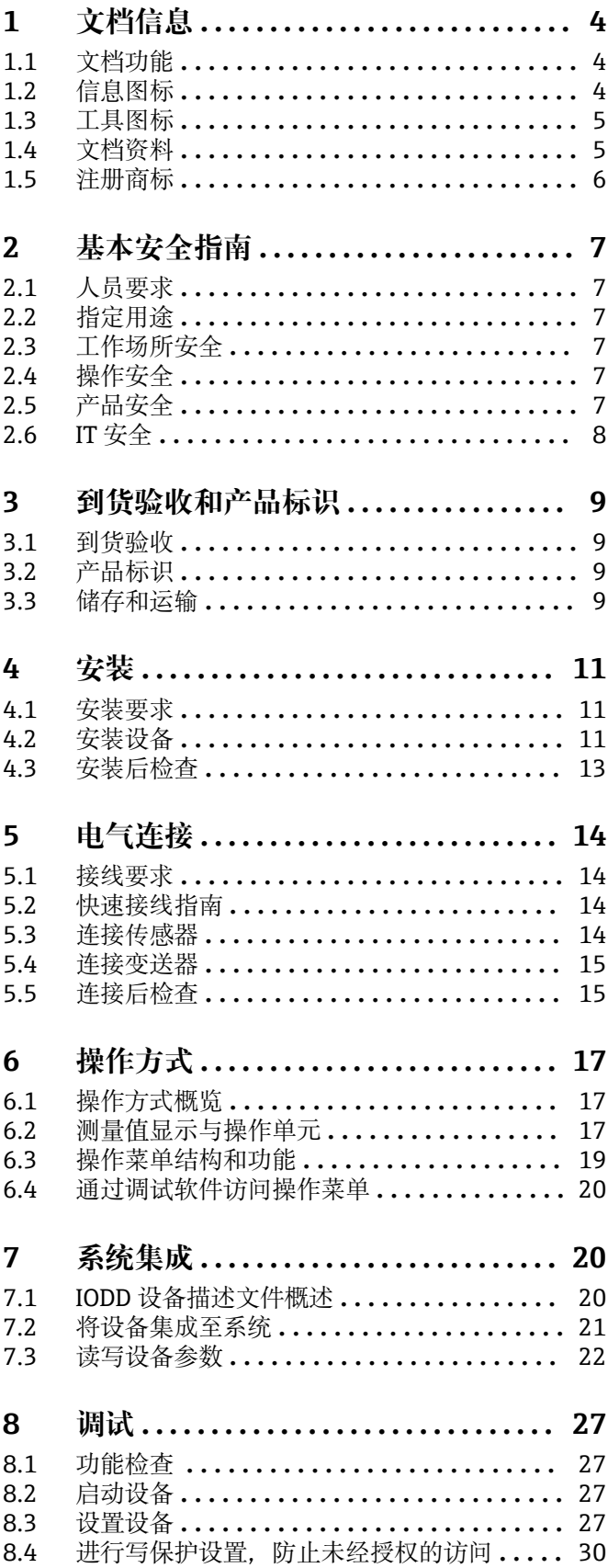

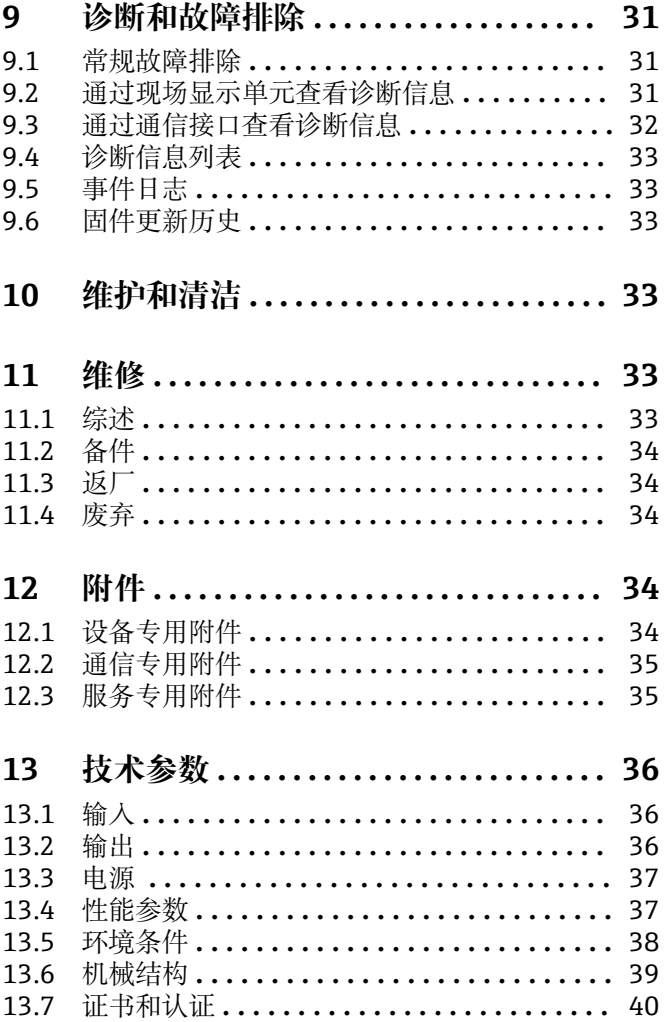

目录

## <span id="page-3-0"></span>**1 文档信息**

## **1.1 文档功能**

《操作手册》包含设备生命周期内各个阶段所需的所有信息:从产品标识、到货验收和 储存,至安装、电气连接、操作和调试,以及故障排除、维护和废弃。

## **1.2 信息图标**

### **1.2.1 安全图标**

#### **A**危险

危险状况警示图标。若未能避免这种状况,会导致人员严重或致命伤害。

#### ▲ 警告 危险状况警示图标。若未能避免这种状况,可能导致人员严重或致命伤害。

**A** 小心 危险状况警示图标。若未能避免这种状况,会导致人员轻微或中等伤害。

#### 注意

操作和其他影响提示信息图标。不会导致人员伤害。

#### **1.2.2 电气图标**

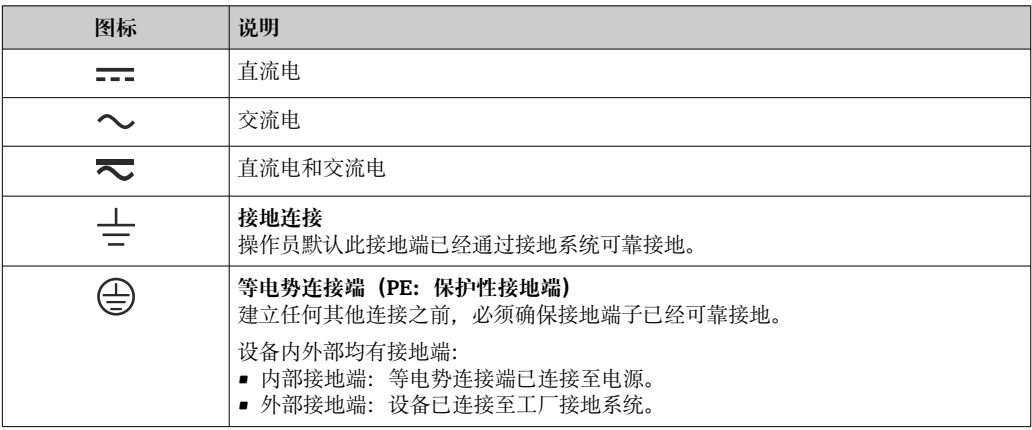

### **1.2.3 特定信息图标**

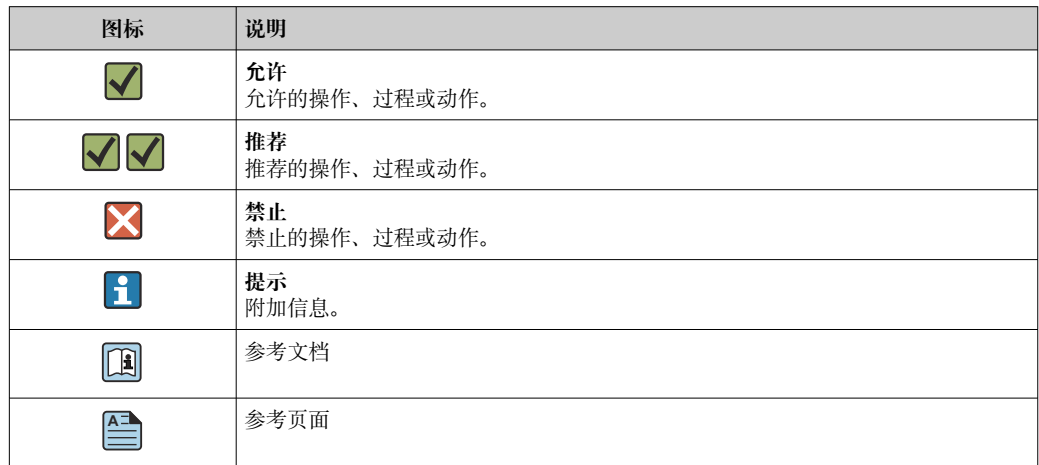

<span id="page-4-0"></span>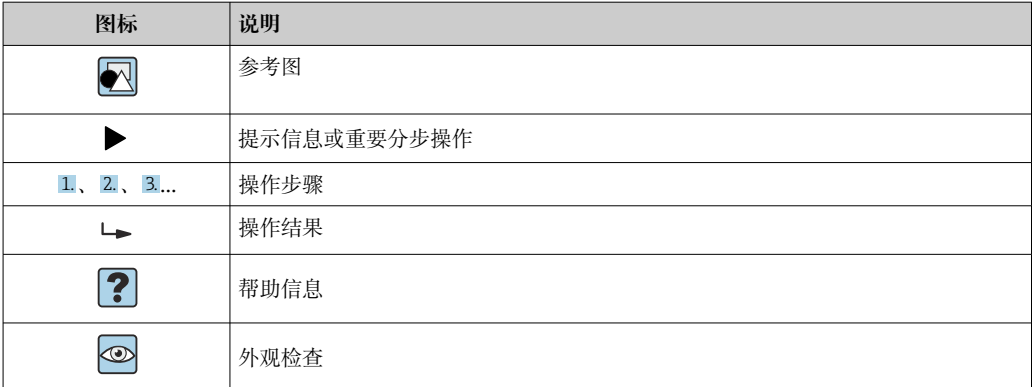

## **1.2.4 图中的图标**

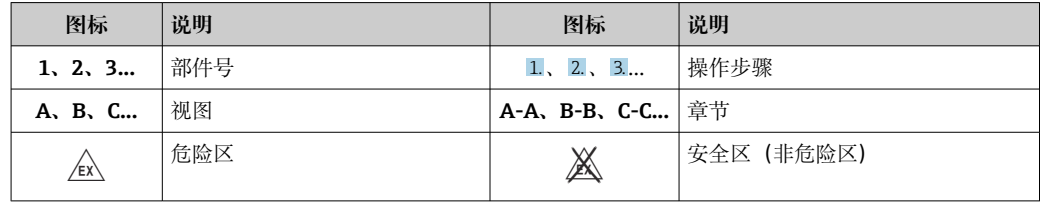

## **1.3 工具图标**

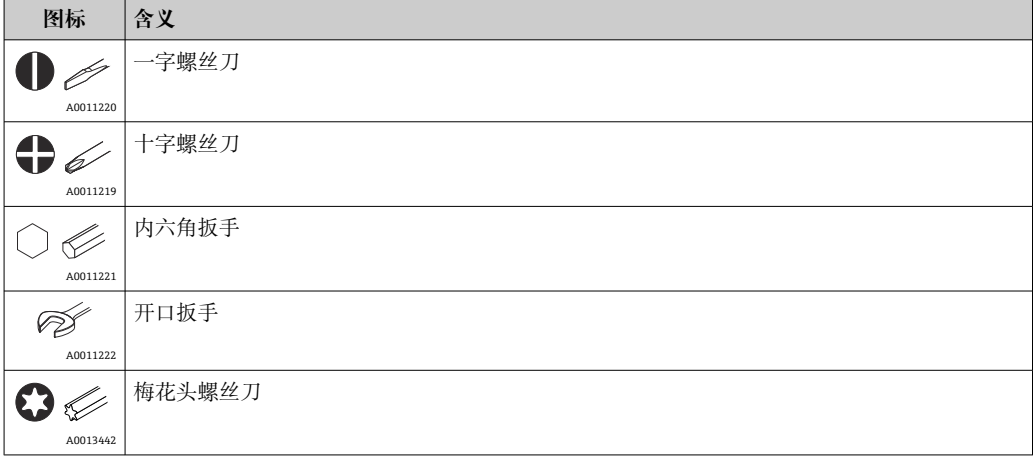

## **1.4 文档资料**

1 配套技术文档资料的查询方式如下:

- 设备浏览器 [\(www.endress.com/deviceviewer](https://www.endress.com/deviceviewer)) : 输入铭牌上的序列号
- 在 Endress+Hauser Operations app 中: 输入铭牌上的序列号或扫描铭牌上的二维 码。

取决于订购设备型号,随箱提供以下文档资料:

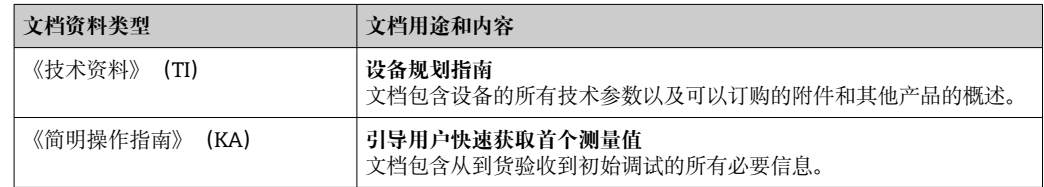

<span id="page-5-0"></span>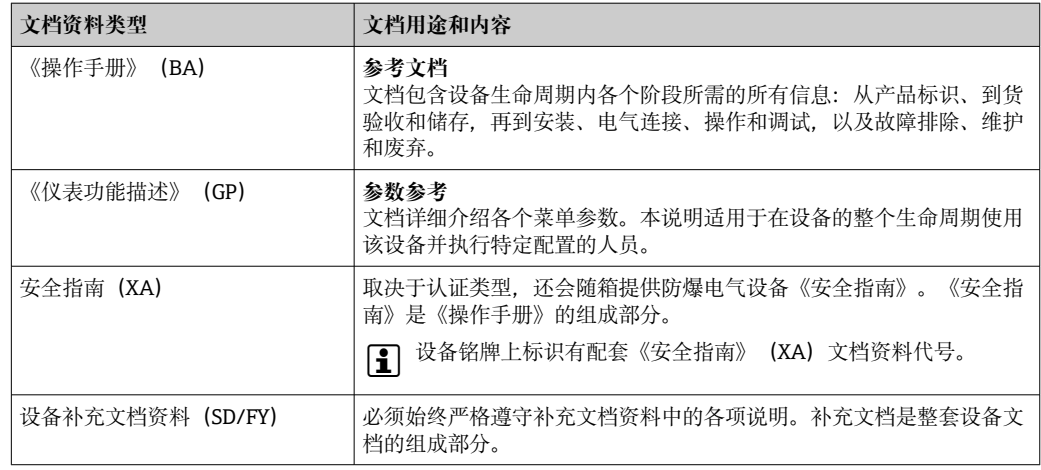

## **1.5 注册商标**

#### **@** IO-Link<sup>®</sup>

注册商标。仅与 IO-Link 组织成员或取得相应授权的非成员的产品和服务配套使用。IO-Link 的详细使用信息参见 IO-Link 组织颁布的相关规则: www.io.link.com。

## <span id="page-6-0"></span>**2 基本安全指南**

### **2.1 人员要求**

执行安装、调试、诊断和维护操作的人员必须符合下列要求:

- ‣ 经培训的合格专业人员必须具有执行特定功能和任务的资质。
- ‣ 经工厂厂方/操作员授权。
- ‣ 熟悉联邦/国家法规。
- ‣ 开始操作前,专业人员必须事先阅读并理解《操作手册》、补充文档和证书中(取决 于实际应用)的各项规定。
- ‣ 遵守操作指南和基本条件要求。

操作人员必须符合下列要求:

- ‣ 经工厂厂方/操作员针对任务要求的指导和授权。
- ‣ 遵守手册中的指南。

### **2.2 指定用途**

设备是通用可配置温度变送器,带一路传感器输入,可转换热电阻信号。模块化温度变 送器可以安装在符合 DIN EN 50446 标准的平面表头中, 或作为 DIN 导轨盘装型设备安 装在机柜中使用。

设备用于非指定用途时,部分防护功能失效。

对于使用不当或用于非指定用途导致的设备损坏,制造商不承担任何责任。

### **2.3 工作场所安全**

使用设备时:

‣ 穿戴国家规定的个人防护装备。

#### **2.4 操作安全**

设备捐坏!

- ‣ 只有完全满足技术规范且无错误和故障时才能操作设备。
- ‣ 运营方有责任确保设备无故障运行。

#### **改装设备**

如果未经授权,禁止改装设备,改装会导致不可预见的危险。

‣ 如需改装,请咨询制造商。

#### **维修**

为确保设备的操作安全性和测量可靠性:

- ‣ 未经明确许可,禁止修理设备。
- ‣ 遵守联邦/国家法规中的电气设备修理准则。
- ‣ 仅使用原装备件和附件。

### **2.5 产品安全**

测量设备基于工程实践经验设计,符合最严格的安全要求。通过出厂测试,可以安全使 用。

设备满足常规安全标准和法规要求。此外, 还符合设备 EU 符合性声明中的 EU 准则要 求。制造商通过粘贴 CE 标志确认设备满足此要求。

## <span id="page-7-0"></span>**2.6 IT 安全**

我们提供的质保服务仅在根据《操作手册》安装和使用产品时有效。产品配备安全防护 机制,用于防止意外改动。

操作员必须根据相关安全标准执行 IT 安全措施, 为产品和相关数据传输提供额外的防 护。

## <span id="page-8-0"></span>**3 到货验收和产品标识**

### **3.1 到货验收**

到货后需要进行下列检查:

- 1. 检查包装是否完好无损。
- 2. 如发现损坏:

立即向制造商报告损坏情况。

- 3. 禁止安装已损坏的部件,否则,制造商无法保证材料的耐腐蚀性和设备的设计安全 性能。制造商不对由此产生的损失承担任何责任。
- 4. 检查包装内的物品是否与供货清单一致。
- 5. 拆除用于运输的所有包装材料。
- 6. 铭牌参数是否与发货清单上的订购信息一致?
- 7. 随箱包装中是否提供技术文档资料及其他配套文档资料(例如证书)?

 $\Box$ 如果不满足任一上述条件,请咨询 Endress+Hauser 当地销售中心。

### **3.2 产品标识**

以下为设备标识选项:

- 铭牌规格参数
- 在设备浏览器 (www.endress.com/deviceviewer) 中输入铬牌上的序列号: 显示所有 设备相关信息,以及随设备一同供应的技术文档资料概述。
- 在 Endress+Hauser Operations App 中输入铭牌上的序列号, 或使用 Endress+Hauser Operations App 扫描铭牌上的二维码 (QR 码): 显示所有设备参数和相关技术文档资 料信息。

#### **3.2.1 铭牌**

#### **设备是否适用?**

铭牌提供下列设备信息:

- 制造商名称、设备名称
- 订货号
- 扩展订货号
- 序列号
- 位号名
- 技术参数:供电电压、电流消耗、环境温度、通信专用数据(可选)
- 防护等级
- 认证类型和图标
- ‣ 比对铭牌和订货单。

#### **3.2.2 制造商名称和地址**

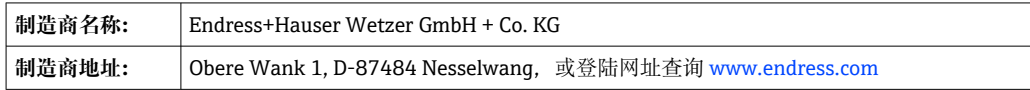

#### **3.3 储存和运输**

储存温度:–50 … +100 °C (–58 … +212 °F)

最大相对湿度: < 95 %, 符合 IEC 60068-2-30 标准

1 储存和运输设备时, 请妥善包装, 保护设备免受撞击等外部影响。原包装具有最佳 防护效果。

储存和运输过程中,注意避免下列环境影响:

- 阳光直射
- 靠近高热物体
- 振动
- 腐蚀性介质

## <span id="page-10-0"></span>**4 安装**

### **4.1 安装要求**

#### **4.1.1 外形尺寸**

关于设备的外形尺寸,请参见"技术参数"章节。

#### **4.1.2 安装位置**

安装在符合 DIN EN 50446 标准的平面表头中,直接安装在带电缆入口的温度计芯子上 (中心孔径:7 mm (0.28 in))。

确保表头中预留足够空间!

● 使用 DIN 导轨夹可以将模块化温度变送器安装在符合 IEC 60715 标准的 DIN 导轨上 (附件)。

必须注意安装位置的环境条件要求(例如环境温度、防护等级、气候等级等),确保正 确安装设备,详细信息参见"技术参数"章节。

### **4.2 安装设备**

使用十字螺丝刀安装模块化温度变送器:

- 固定螺丝的最大扭矩 = 1 Nm (3/4 lbf ft), 螺丝刀: Pozidriv PZ2
- ■螺纹式接线端子的最大扭矩 = 0.35 Nm  $(V_4$  lbf ft); 螺丝刀: Pozidriv PZ1

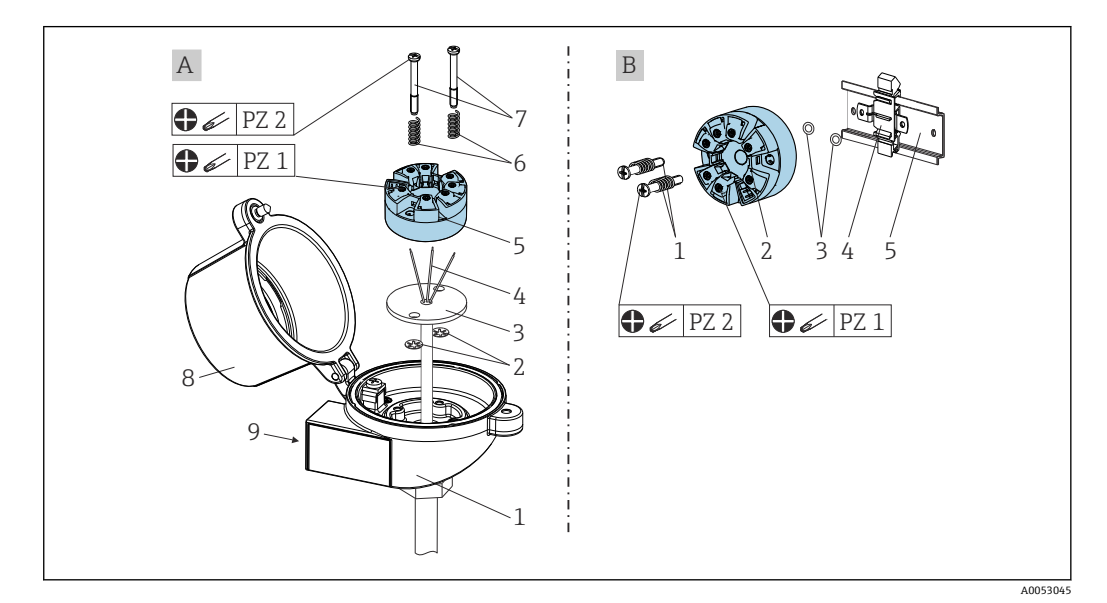

- A 安装在符合 DIN EN 50446 标准的平面表头中,直接安装在带电缆入口的温度计芯子上(中心孔径: 7 mm (0.28 in))
- B 使用导轨夹安装在 DIN 导轨上,TH35 导轨符合 IEC 60715 标准

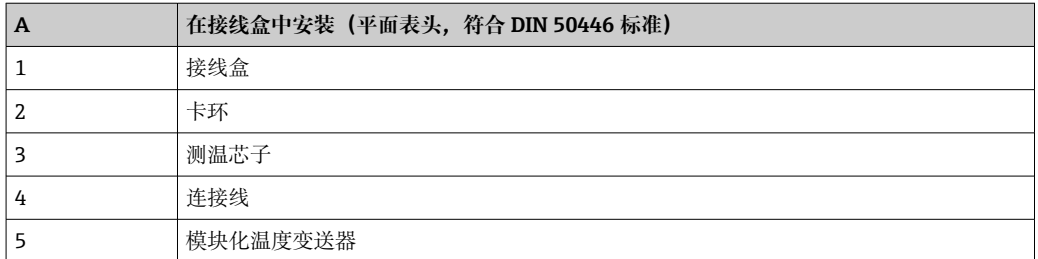

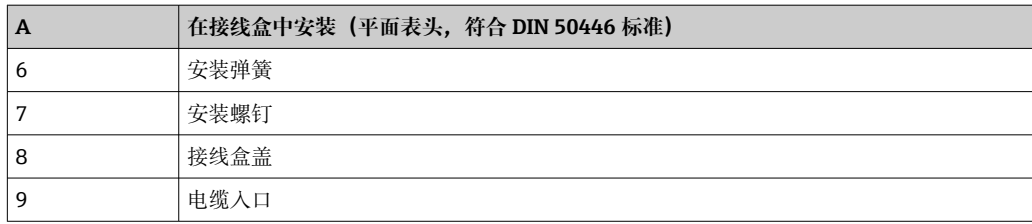

在接线盒中安装的安装步骤(部件 A):

- 1. 打开接线盒盖(8)。
- 2. 使芯子(3)的连接线(4)穿过模块化温度变送器(5)的中心孔。
- 3. 将安装弹簧(6)装配在安装螺钉(7)上。
- 4. 将安装螺钉(7) 安装在模块化温度变送器两侧的安装孔中, 并一同插入至芯子 (3)的侧孔中。使用锁定环(2)固定两个安装螺丝。
- 5. 拧紧模块化温度变送器(5)和芯子(3),在接线盒中安装到位。
- 6. 完成接线(参见"电气连接"章节)后,再次密封接线盒盖(8)。

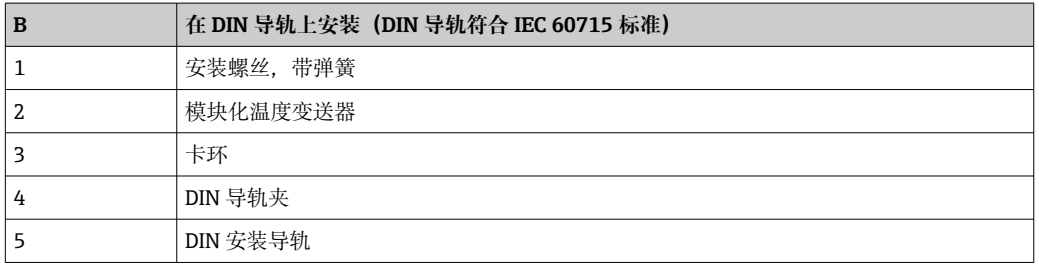

在 DIN 导轨上安装的安装步骤 (部件 B):

- 1. 将 DIN 导轨夹 (4) 安装在 DIN 导轨 (5) 上, 确保啮合到位。
- 2. 将安装螺丝(1) 穿过模块化温度变送器(2) 两侧的安装孔, 并用锁定环(3) 固 定。
- 3. 将模块化变送器 (2) 安装在 DIN 导轨夹 (4) 上。

#### **4.2.1 在北美地区安装**

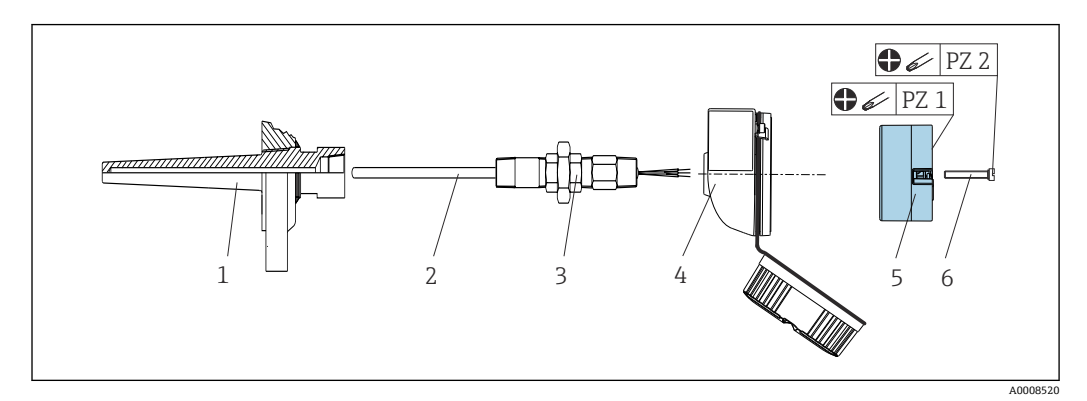

- ■1 安装模块化温度变送器
- 1 保护套管
- 2 测温芯子
- 3 活接头
- 4 接线盒 5 模块化温度变送器
- 6 安装螺钉
- 

<span id="page-12-0"></span>热电阻(RTD)温度计,以及模块化温度变送器:

- 1. 将保护套管(1)插入至工艺管道或过程容器壁中。施加压力前,参照安装指南固 定保护套管。
- 2. 将所需活接头(3)安装在保护套管上。
- 3. 在苛刻工况中,或者受特殊法规约束的使用场合中,必须使用密封圈,务必确保此 类密封圈已安装到位。
- 4. 将安装螺钉(6)安装在模块化温度变送器(5)两侧的安装孔中。
- 5. 将模块化温度变送器(5)安装在接线盒(4)中,确保电源接线端子(接线端子 1 和 2) 对准电缆入口。
- 6. 使用螺丝刀拧紧需要安装在接线盒(4)中的模块化温度变送器(5)。
- 7. 将芯子(3)的连接线插入至接线盒(4)下部的电缆入口中,并穿过模块化温度变 送器(5)的中心孔。连接连接线和变送器(参见"电气连接"章节)。
- 8. 将接好线的模块化温度变送器拧到接头(4)和适配器(3)上

## **4.3 安装后检查**

设备安装完成后,执行以下检查:

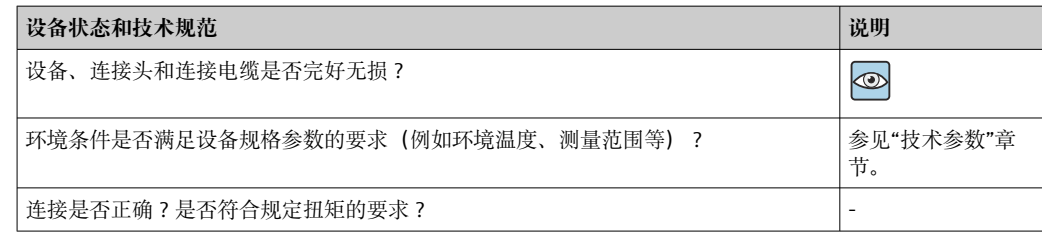

## <span id="page-13-0"></span>**5 电气连接**

## **A** 小心

- ‣ 进行设备安装或接线操作前,首先切断电源。否则,可能会损坏电子部件。
- ▶ L+、L-和 C/Q 接线端子反接不会损坏电子部件。

## **5.1 接线要求**

带螺纹式接线端子的模块化温度变送器的接线操作需要使用十字螺丝刀。带直推式接线 端子的模块化温度变送器的接线操作无需使用工具。

已安装模块化变送器的接线操作步骤如下:

- 1. 打开缆塞,以及接线盒盖或现场型外壳的盖板。
- 2. 将电缆穿过缆塞口。
- 3. 连接电缆, 参见→ □ 14。对于带直推式接线端子的模块化温度变送器, 参见"连 接至直推式接线端子"章节。→ ■ 15
- 4. 重新拧紧缆塞,关闭外壳盖。

为了避免接线错误, 调试设备前必须对照连接后检查列表检查接线!

### **5.2 快速接线指南**

#### **注意**

▶ △ ESD - 静电放电, 防止接线端子受到静电释放的影响。否则, 可能会导致电子部件 损坏或故障。

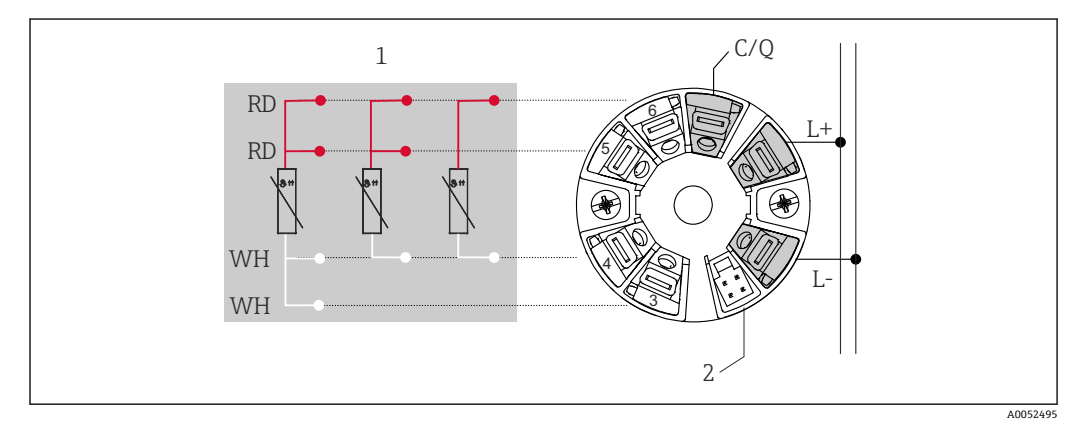

2 模块化温度变送器的接线端子分配

- 1 传感器输入(热电阻(RTD)信号):四线制、三线制、两线制连接
- 2 显示单元连接
- L+  $18...30V_{DC}$ 电源
- L-  $0 V_{DC}$  电源
- C/Q IO-Link 或开关量输出

## **5.3 连接传感器**

#### **5.3.1 连接螺纹式接线端子**

螺纹式接线端子的最大扭矩 = 0.35 Nm (1/4 lbf ft), 螺丝刀: Pozidriv Z1

### <span id="page-14-0"></span>**5.3.2 连接至直推式接线端子**

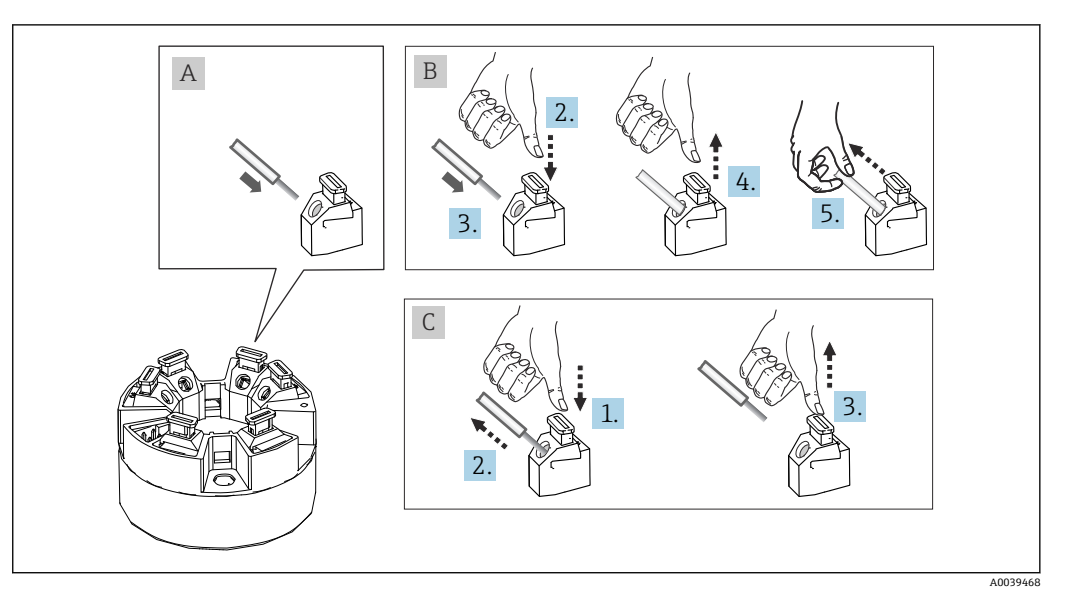

3 连接至直推式接线端子

#### **视图 A,实芯线:**

- 1. 去除连接线末端的保护层。最小去皮长度为 10 mm (0.39 in)。
- 2. 将连接线末端插入至接线端子中。
- 3. 轻轻向外拉连接线,确保连接正确。如需要,重新从步骤 1 开始操作。

#### **视图 B,细丝线芯,不带线鼻子:**

1. 去除连接线末端的保护层。最小去皮长度为 10 mm (0.39 in)。

2. 按下压簧。

- 3. 将连接线末端插入至接线端子中。
- 4. 松开压簧。
- 5. 轻轻向外拉连接线,确保连接正确。如需要,重新从步骤 1 开始操作。

#### 视图 C. 拔出连接线:

- 1. 按下压簧。
- 2. 从接线端子中拔出连接线。
- 3. 松开压簧。

### **5.4 连接变送器**

### **日**电缆规格

• 通过 IO-Link 进行操作时的最大电缆长度 ≤ 20 m (65.6 ft)。无屏蔽要求。 ■ 电缆截面积参见"技术参数"章节, → △ 37

参照接线常规操作步骤。→ △ 14

## **5.5 连接后检查**

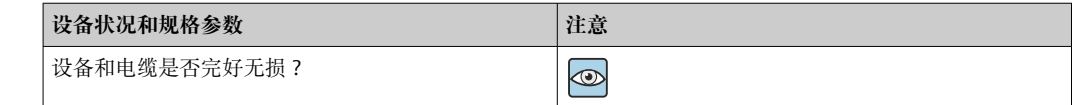

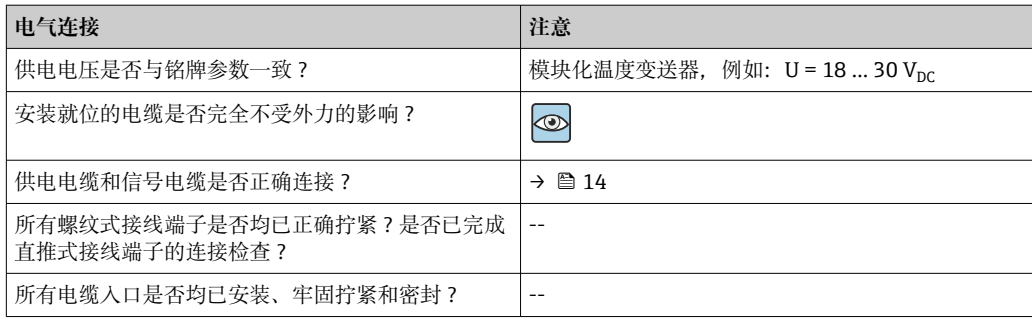

<span id="page-16-0"></span>**6 操作方式**

## **6.1 操作方式概览**

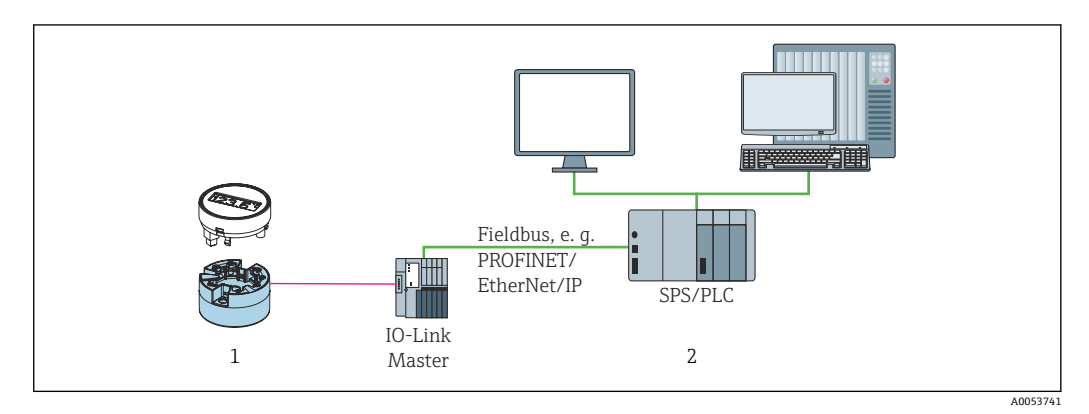

1 温度变送器,带可插拔显示单元<br>2 在自动化系统中实现远程操作.

2 在自动化系统中实现远程操作,例如(PLC)通过 IO-Link 接口

#### **组态设置程序**

设备通过 IO-Link 通信设置 IO-Link 功能参数和设备专用参数。可以选用专用组态设置工 具,例如 FieldPort SFP20,适用所有 IO-Link 设备。通常,通过自动化系统设置 IO-Link 设备(例如西门子 TIA Portal 全集成自动化编程软件 + 端口调试软件)。

## **6.2 测量值显示与操作单元**

可以使用显示与操作单元现场操作模块化温度变送器,但是显示单元必须与模块化 温度变送器一同订购。显示单元也可以日后订购,请参见"附件"章节。

#### **6.2.1 显示单元**

**模块化温度变送器**

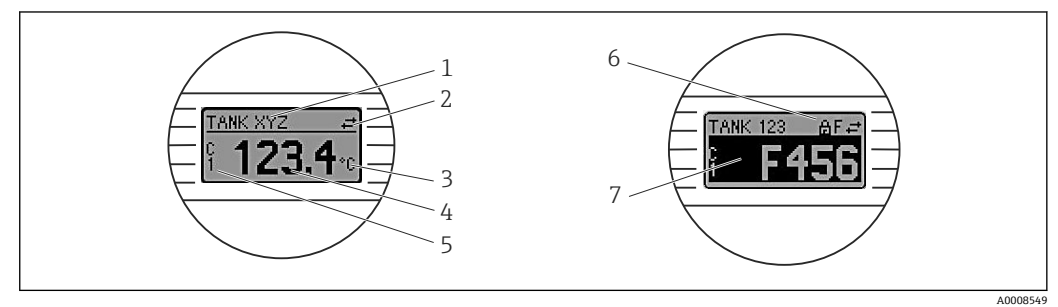

回 4 模块化温度变送器的液晶显示屏 (选配)

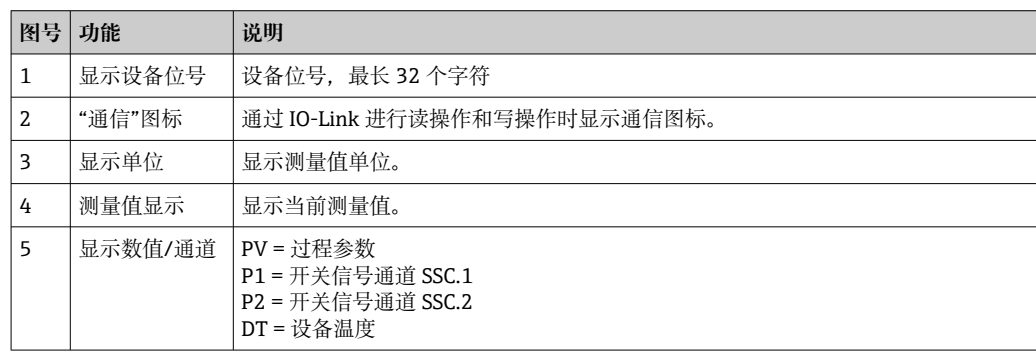

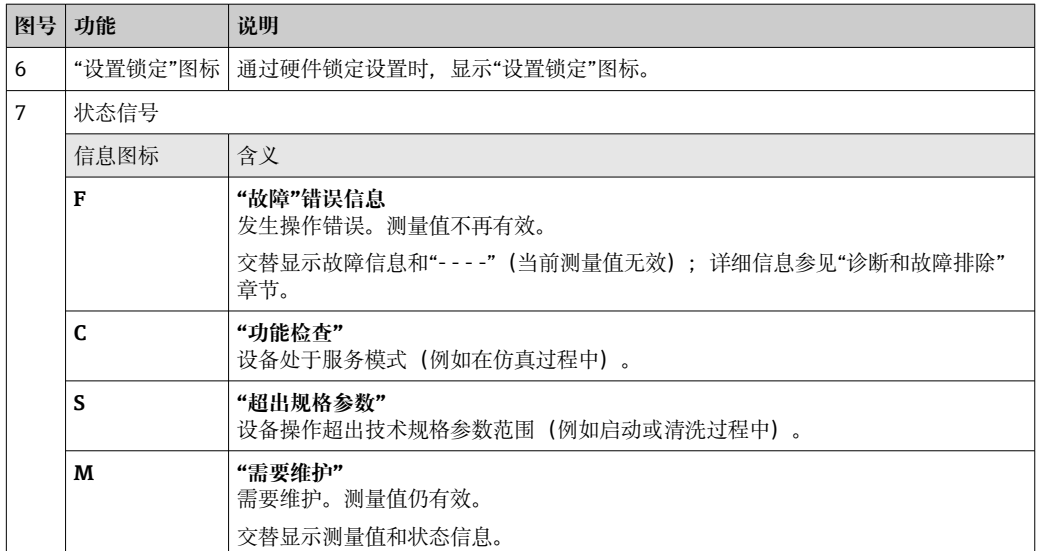

#### **6.2.2 现场操作**

#### **注意**

▶ △ ESD - 静电放电, 防止接线端子受到静电释放的影响。否则, 可能会导致电子部件 损坏或故障。

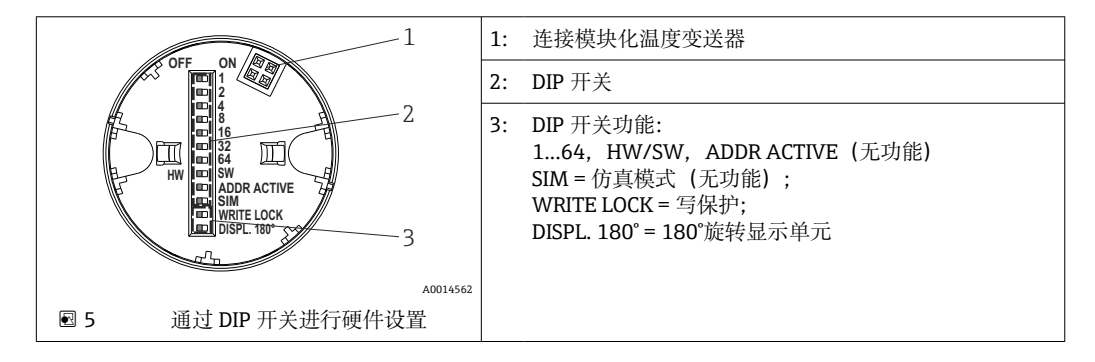

DIP 开关的设置步骤:

- 1. 打开接线盒盖或现场型外壳的盖板。
- 2. 拆除模块化温度变送器的显示单元。
- 3. 拨动显示单元背面的 DIP 开关位置。通常: ON 表示功能打开, OFF 表示功能关 闭。
- 4. 重新正确安装模块化温度变送器的显示单元。
- 5. 关闭接线盒盖, 或拧上现场型外壳盖的盖板。

#### **写保护功能开/关切换**

通过插拔式显示单元(选配)背面的 DIP 开关打开或关闭设备的写保护功能。

写保护功能打开时不能更改参数。此时,显示单元上会出现锁定图标。即使显示单  $H$ 元被拆除,写保护仍有效。如果需要关闭写保护,必须拆除变送器显示单元,并关 闭相应 DIP 开关(WRITE LOCK = OFF)。变送器自动接收修改后的设置,而无需重 启设备。

#### **旋转显示单元**

通过 DIP 开关可以旋转显示单元 180°。

## <span id="page-18-0"></span>**6.3 操作菜单结构和功能**

## **6.3.1 操作菜单的结构**

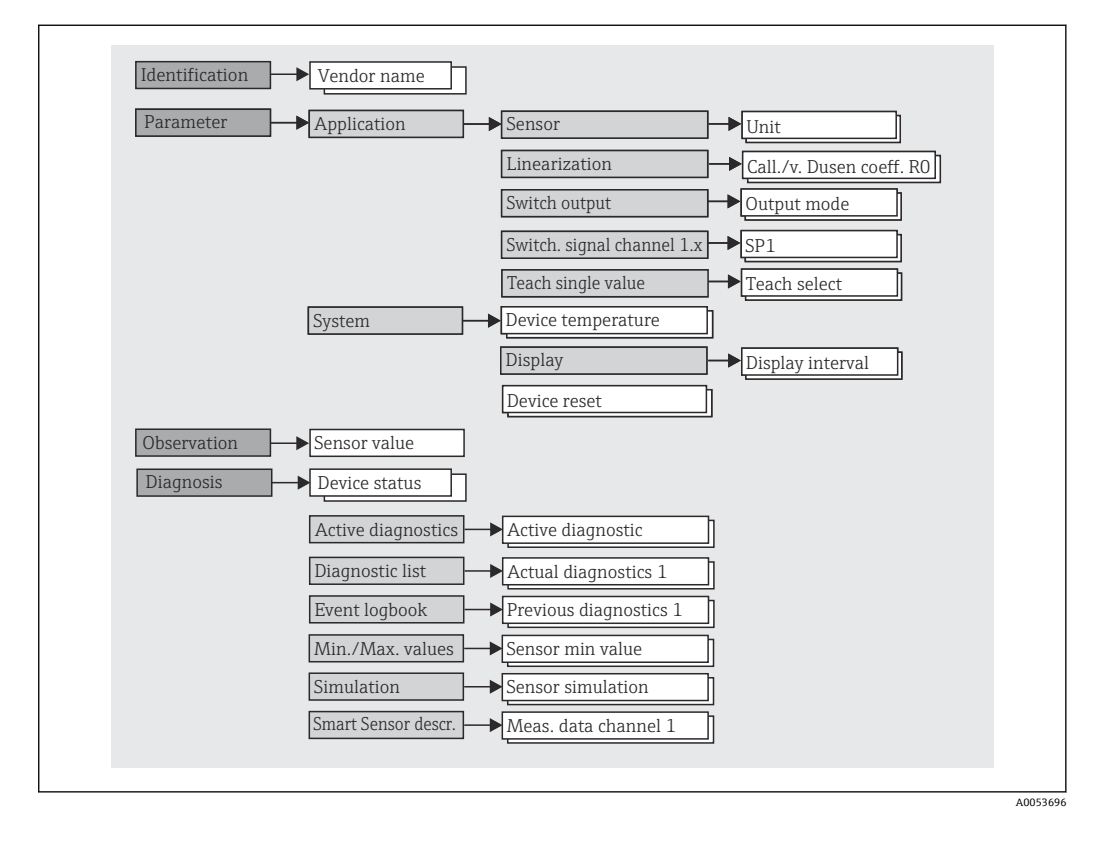

如果测量值切换到°F,过程数据单位以°C 保存,以便进一步进行过程计算。单位切  $\lceil \cdot \rceil$ 换仅适用于测量值显示单元。

**子菜单**

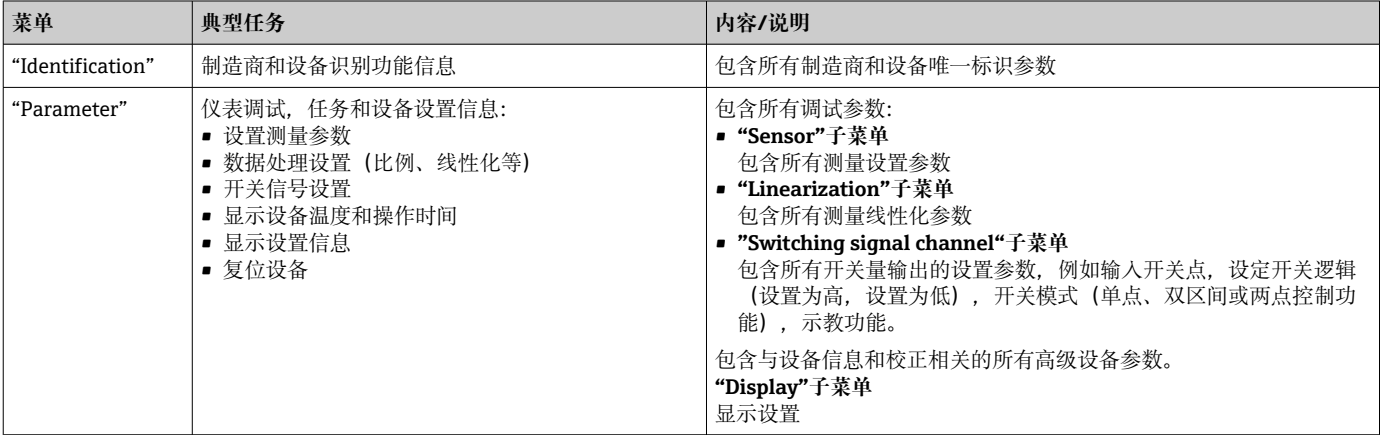

<span id="page-19-0"></span>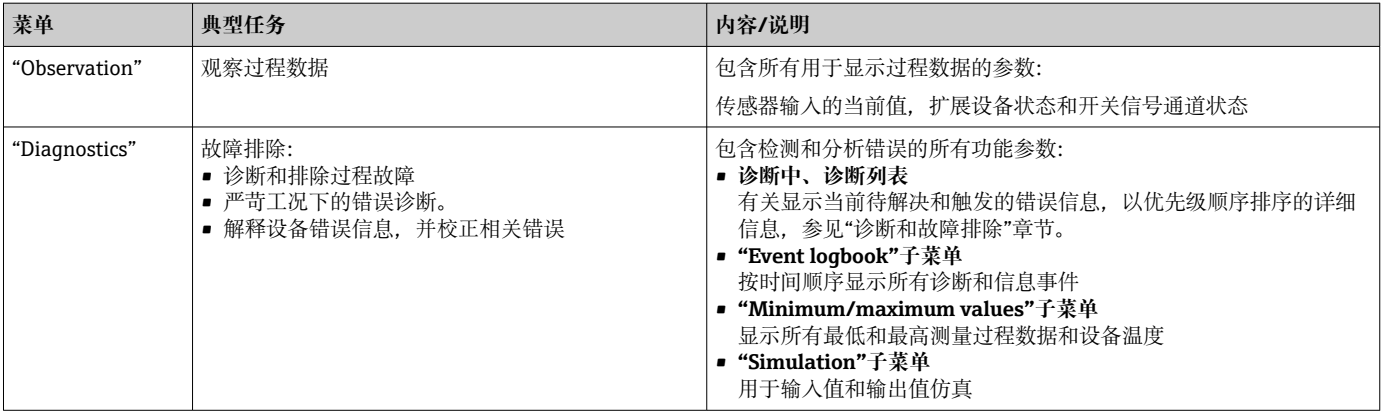

## **6.4 通过调试软件访问操作菜单**

通过 IO-Link 接口可以直接访问过程数据和诊断信息, 允许用户在操作中设置设备。 **{ ]** 登陆网站查询 IO-Link 的详细信息: www.io-link.com

#### **6.4.1 DeviceCare**

#### **功能范围**

DeviceCare 是 Endress+Hauser 设备的免费调试软件。安装配套设备驱动程序 (DTM), DeviceCare 支持采用以下通信协议的设备: HART、PROFIBUS、 FOUNDATION Fieldbus、Ethernet/IP、Modbus、CDI、ISS、IPC 和 PCP。软件使用对象 是尚未采用数字工厂网络的客户以及 Endress+Hauser 维修工程师。设备直接通过调制 解调器点对点连接,或通过总线系统连接。DeviceCare 界面直观,操作简单。可以安装 在运行 Windows 操作系统的 PC 机、笔记本电脑或平板电脑上使用。

#### **设备描述文件的获取方式**

详细信息参见"系统集成"章节。

## **7 系统集成**

## **7.1 IODD 设备描述文件概述**

为了将现场设备集成至数字通信系统中, IO-Link 系统需要设备参数说明, 例如输出数 据、输入数据、数据格式、数据量和支持的传输速度。IO 设备描述文件(IODD)中存储 有上述参数。调试通信系统时,通过通用模块将设备描述文件传输至 IO-Link 主站。

#### **登陆官方网站下载(www.endress.com)**

- 1. [endress.com/download](https://www.endress.com/download)
- 2. 在搜索选项中选择**设备驱动程序**。
- 3. 在**类型**列表中选择"IO 设备描述文件(IODD)"。
- 4. 选择或输入**产品型号**。
	- 显示搜索结果列表。
- 5. 下载相应设备驱动程序版本。

#### **登陆 ioddfinder 网站下载**

1. [ioddfinder.io-link.com](https://ioddfinder.io-link.com)

<span id="page-20-0"></span>2. 在**制造商**列表中选择"Endress+Hauser"。

3. 输入**产品名称**。

显示搜索结果列表。

4. 下载相应设备驱动程序版本。

DeviceCare 调试软件也需要 IODD 设备描述。根据使用 IODD DTM Configurator 的调试 软件进行调整。登录以下网站下载 IODD DTM Configurator: [www.software-products.endress.com](https://www.software-products.endress.com)

通过以下方式成功注册: Download --> Device Configuration Software & Device Driver --> DTM/FDI Package Libraries,下载并安装软件:**IO-Link IODD Interpreter DTM**。

在 IODD DTM Configurator 中打开 IODD 设备描述文件 (\*.xml) 。 随后将调整文件, 以 便在 DeviceCare 中使用,并自动添加至 DTM 库。

## **7.2 将设备集成至系统**

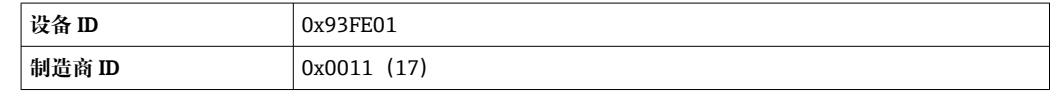

#### **7.2.1 过程参数**

设备选择 IO-Link 数字通信时, 以过程数据传输开关量输出状态和温度值。最初, 在标 准输入输出模式下 (SIO) 传输信号。一旦 IO-Link 主站发出"Wake Up (唤醒) "命令, 系统立即切换至 IO-Link 数字通信模式。

- 在标准输入输出模式下, 开关量输出始终连接 C/Q 接线端子。在 IO-Link 通信模式 下,此接线端子通信专用。
- 设备的过程数据以 48 位一组循环传输。

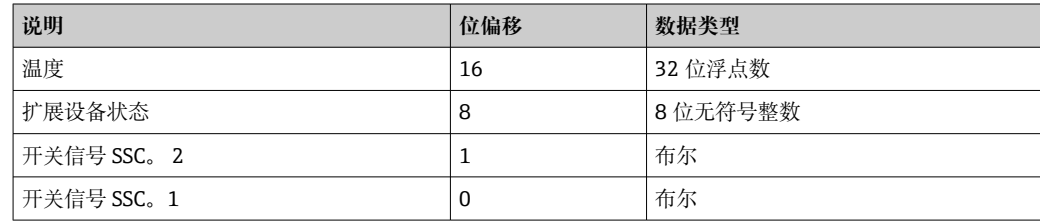

#### **解释**

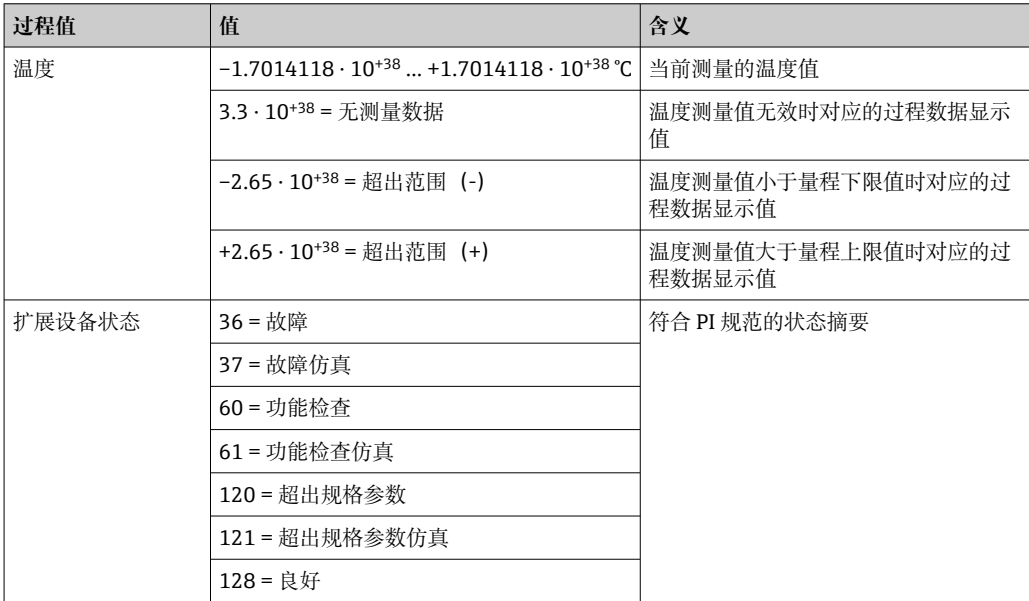

<span id="page-21-0"></span>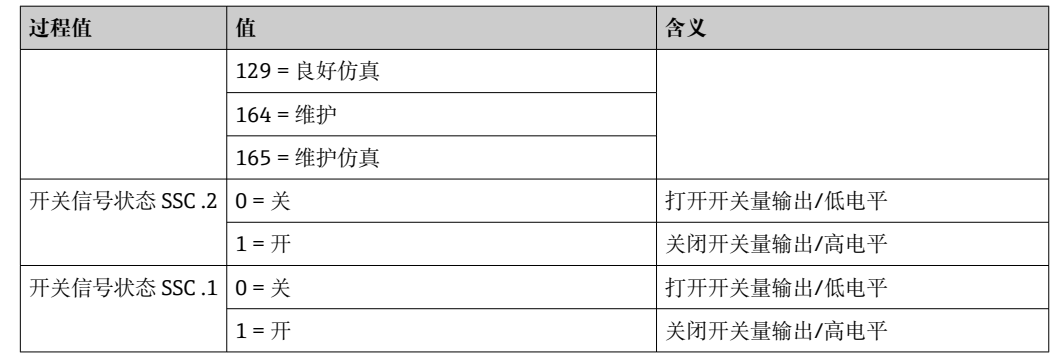

## **7.3 读写设备参数**

通过 ISDU 服务数据索引, 始终按照 IO-Link 主站的请求进行非循环数据交换。IO-Link 主站可以读取下列参数值或设备状况:

2 对于非用户自定义参数的设备,设备参数均选用缺省值。

## **7.3.1 Identification 菜单**

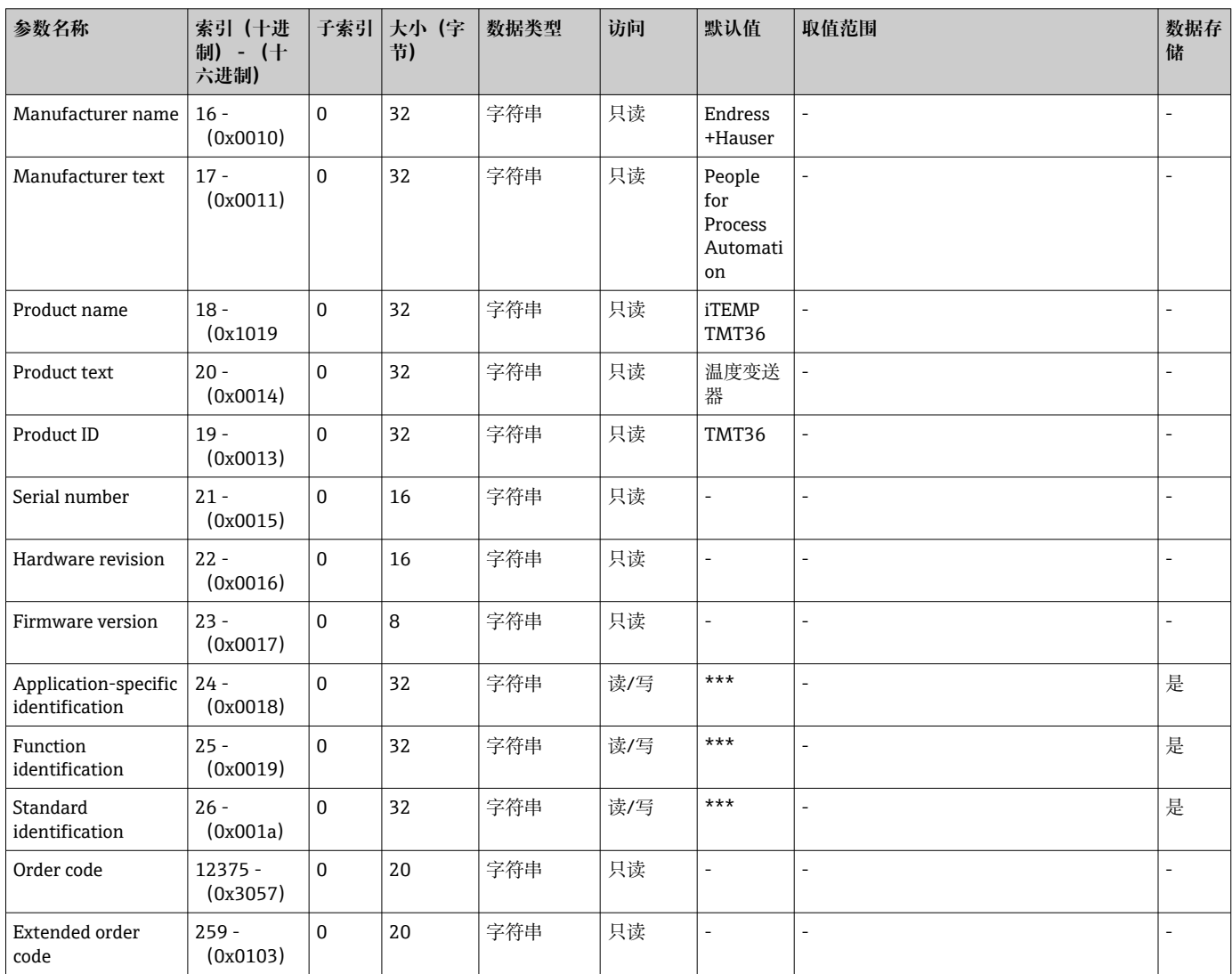

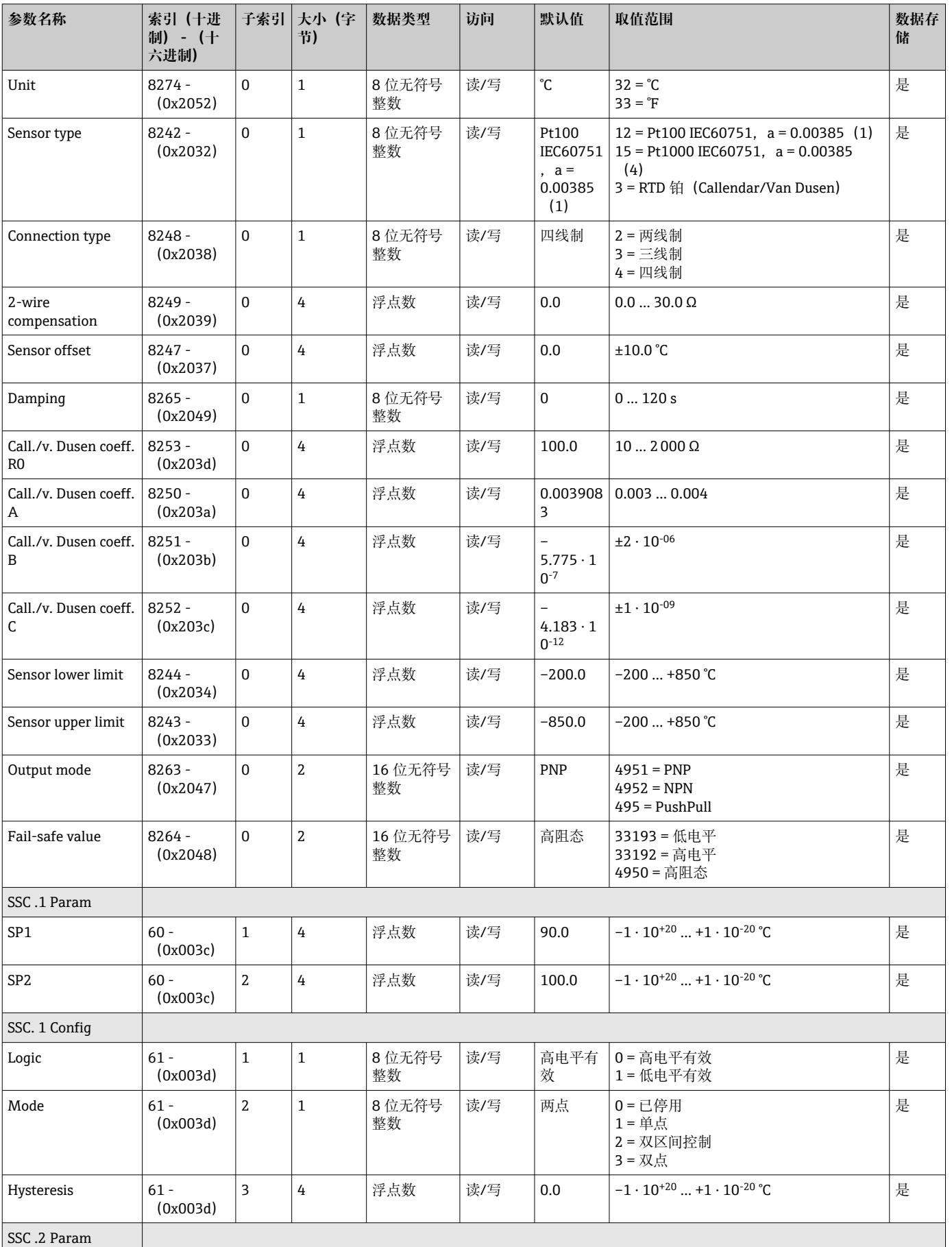

### **7.3.2 Parameter 菜单**

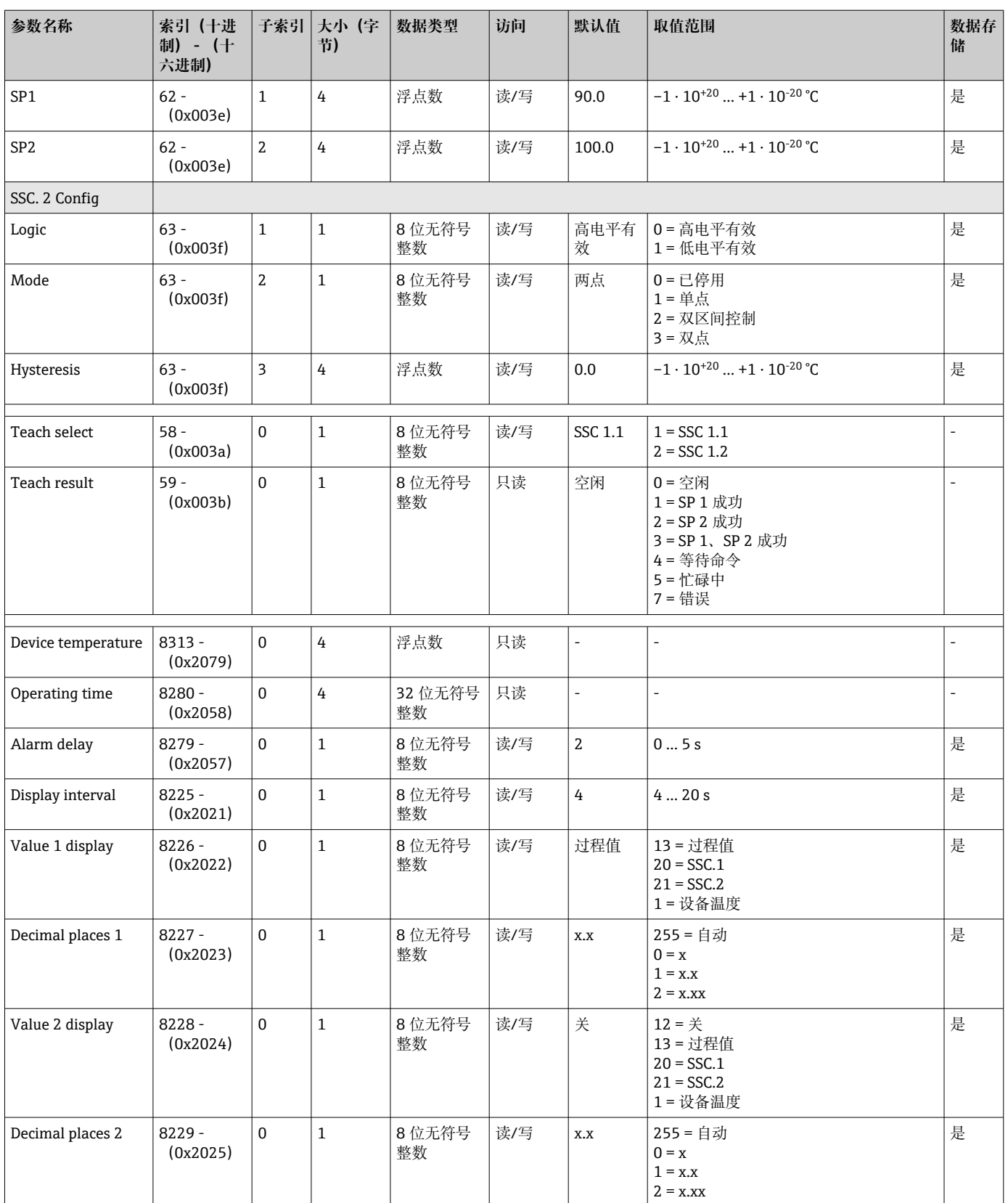

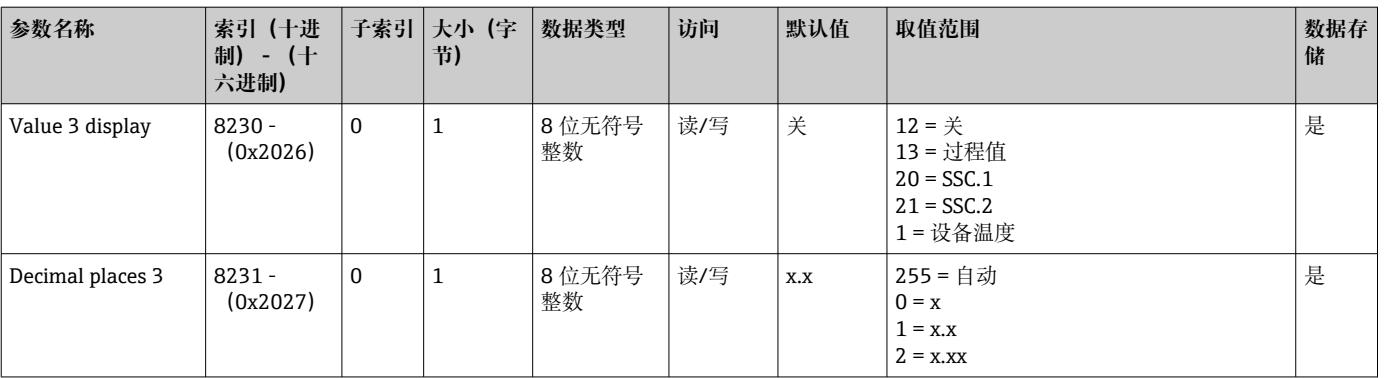

## **7.3.3 Observation 菜单**

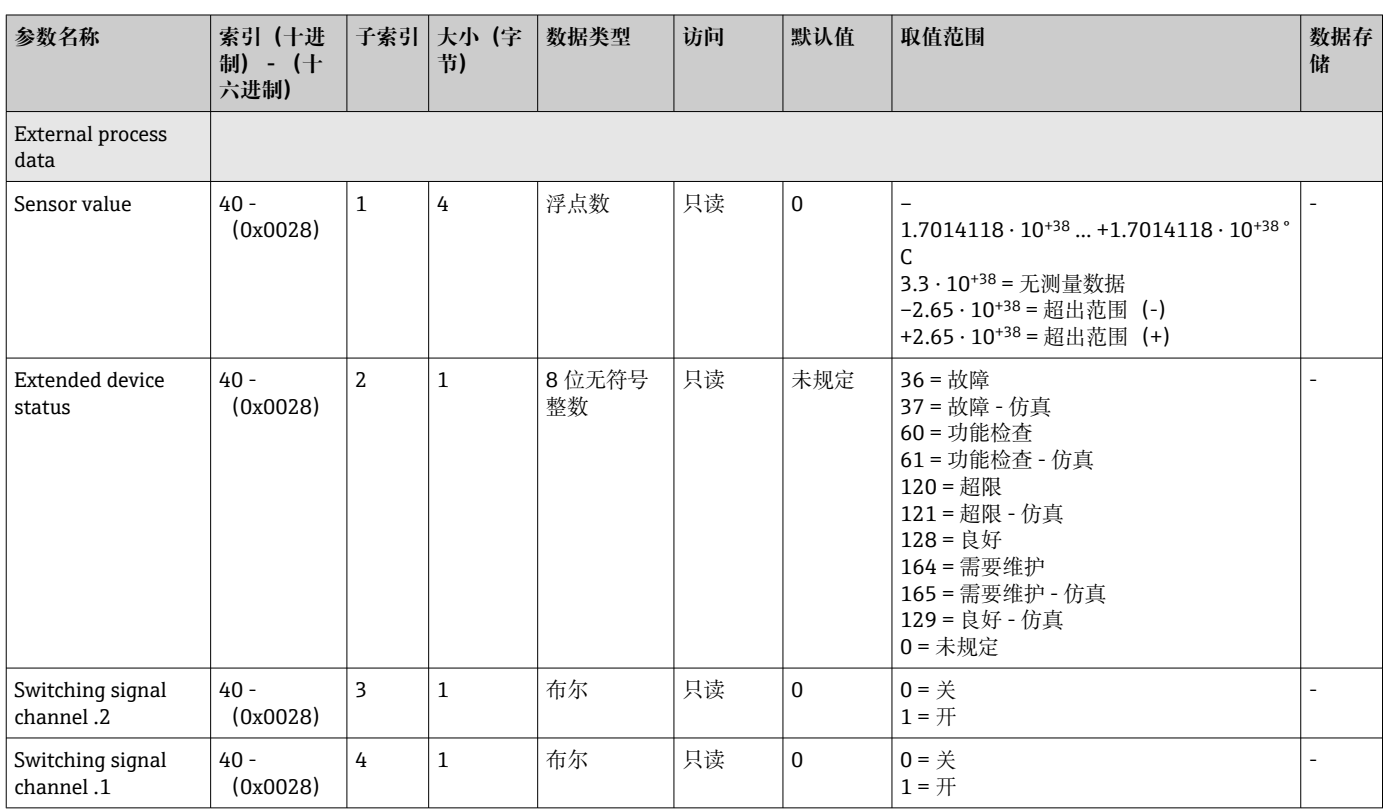

## **7.3.4 Diagnosis 参数**

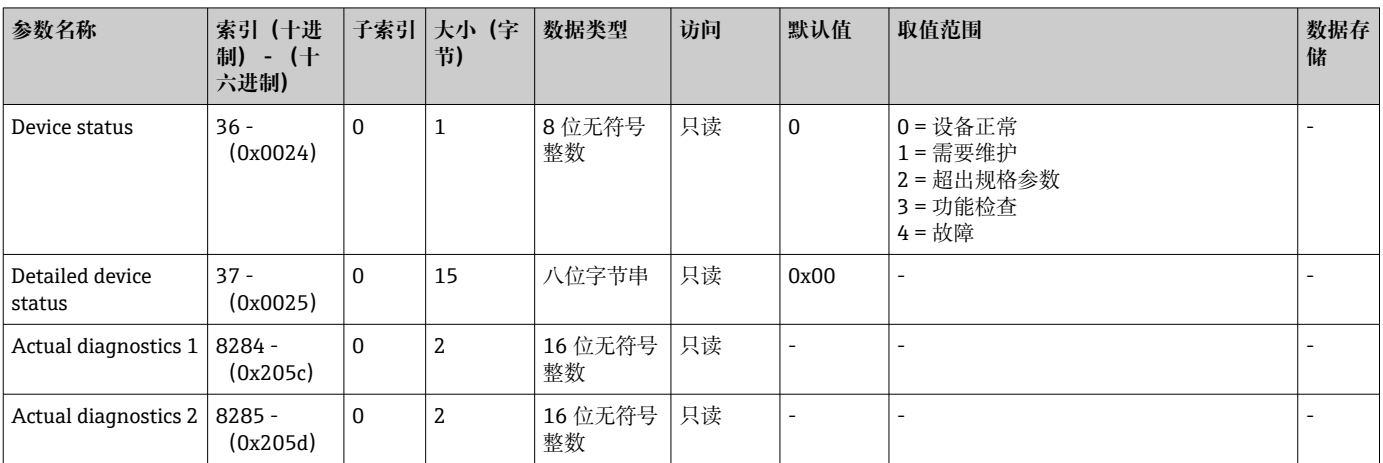

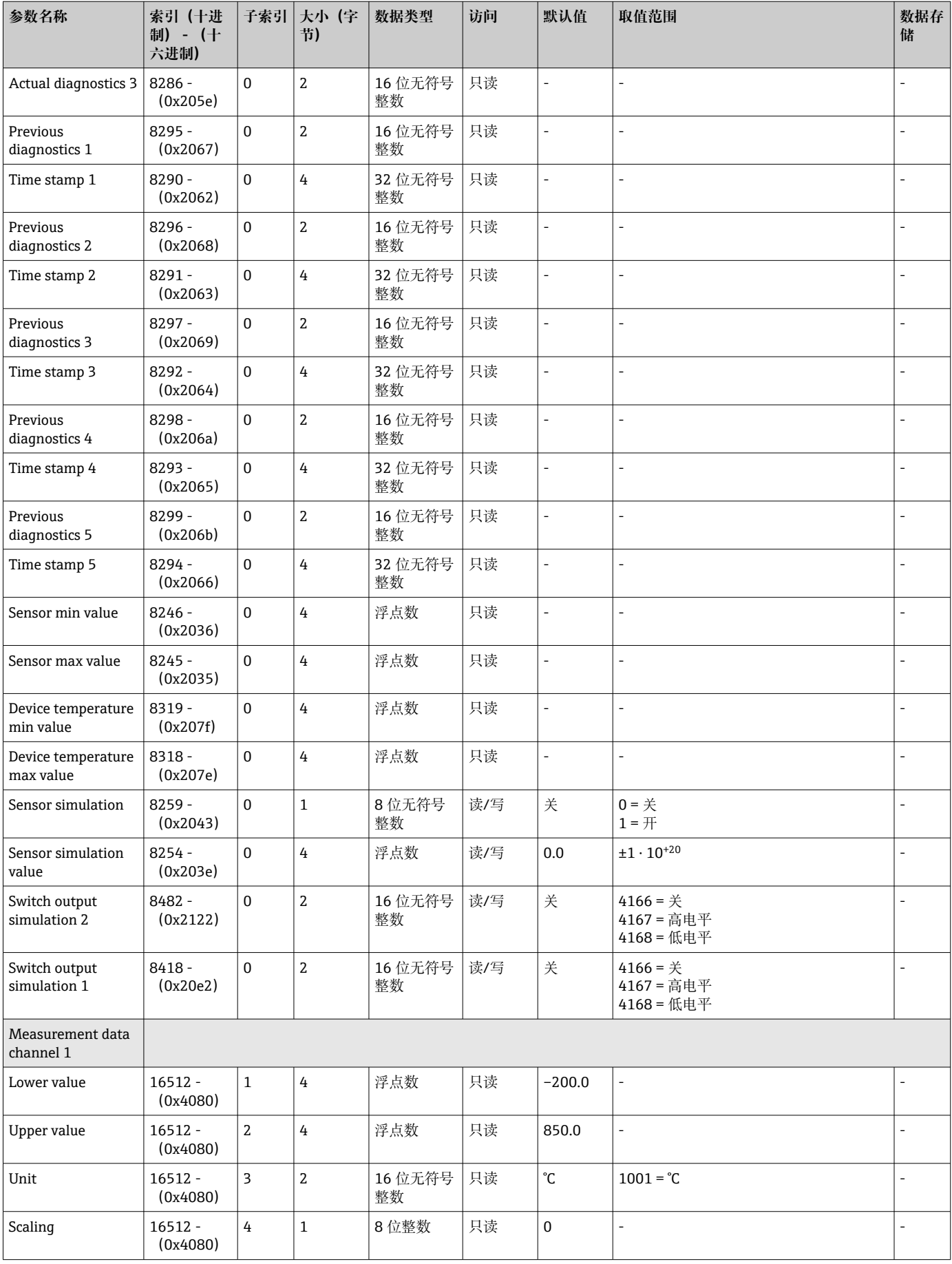

## <span id="page-26-0"></span>**8 调试**

## **8.1 功能检查**

进行测量点调试前,执行下列检查:

1. "安装后检查"的检查列表。

2. "连接后检查"的检查列表。

## **8.2 启动设备**

在开启过程中,变送器执行自检测试 。显示单元上依次显示下列信息:

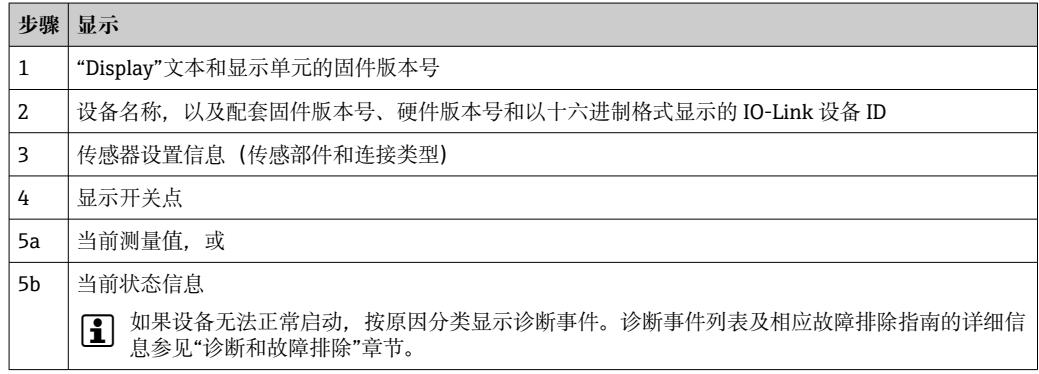

设备约 5 秒后开始工作。完成上电自检后, 设备进入正常测量模式。

### **8.3 设置设备**

设备通过 IO-Link 通信设置 IO-Link 功能参数和设备专用参数。可以选用专用组态设置工 具,例如 FieldPort SFP20,适用所有 IO-Link 设备。

通常. 通过自动化系统设置 IO-Link 设备 (例如西门子 TIA Portal 全集成自动化编程软 件 + 端口调试软件)。设备支持 IO-Link 数据存储, 能够轻松更换设备。

#### **8.3.1 开关信号通道和开关量输出**

#### **IO-Link 开关信号通道(SSC)**

根据 IO-Link 智能传感器 Profile 确定 SSC。设备有两个独立的 SSC (SSC.1 和 SSC.2) 。 根据测量的过程温度,每个通道都发出一个二进制开关信号(关或开),作为**开关信号 通道 1** 和**开关信号通道 2** 并传输至 IO-Link 过程数据。可以通过以下参数设置两个通 道: **SP1/SP2**、**Logic**、**Mode** 和 **Hysteresis**;参见"系统集成"章节。此外,可以使用 **Simulation switch output .1/.2** 参数 ("High"变为开, "low"变为关) 将输出值设置为 固定值。

除手动设置开关点 SP1/SP2, "Teach"菜单中还提供一种示教机制。其通过系统命令向 选定的 SSC 写入当前过程值。

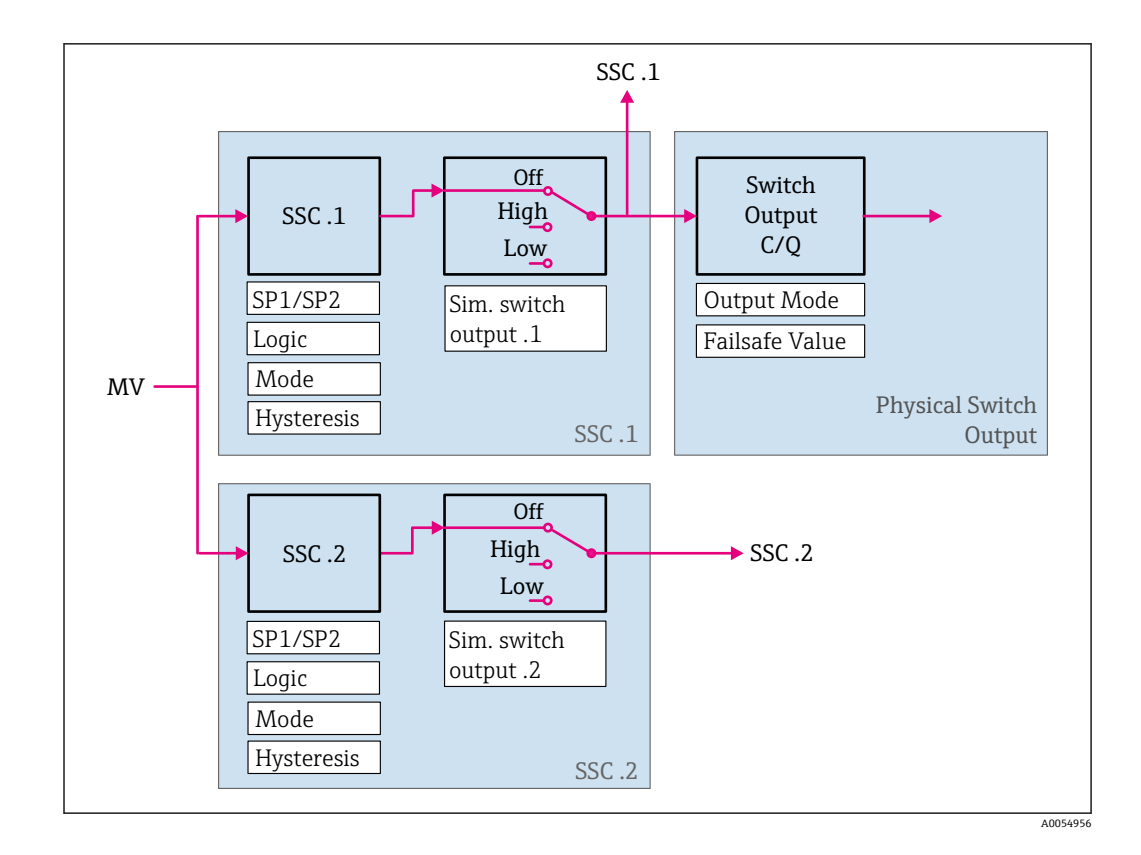

#### **物理开关量输出**

根据 **Switching signal channel 1** 中的二进制信号生成 C/Q 输出信号。如果 IO-Link 通 信被禁用(SIO), 则输出信号仅在 C/Q 端子上可用。根据 Switching signal channel 1 和 Output Mode 参数的二进制数值显示 C/Q 输出信号的电压, 如下表所示。

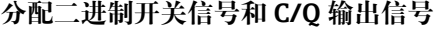

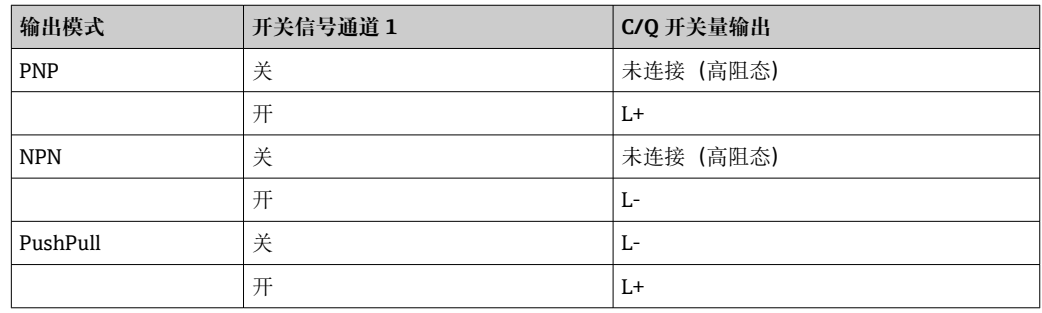

如果 **Logic** 参数值设置为低电平有效,则二进制开关信号与表中指定的值进行反向 比较。关 -> 开,开 -> 关。

出现错误时,使用 **Fail-safe value** 参数:Low(L-)、High(L+)和 HighZ(not connected)设置 C/Q 输出信号。无论 **Output Mode** 参数设置如何,此值都适用。

#### **开关信号**

开关信号为测量值是否超限提供了一种简单的监测方法。以下章节说明了可选模式的不 同开关响应。

**模式 Single Point** 此模式下不使用 SP2。

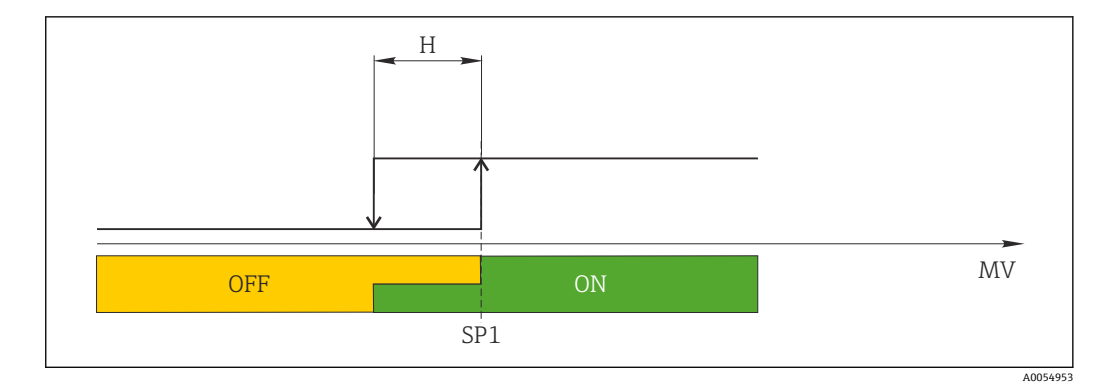

■ 6 SSC, Single Point

H 单点回差控制 SP1 开关点 1 MV 测量值

#### **模式 Single Point**

SP<sub>hi</sub> 始终对应 SP1 或 SP2 中的较高值, SP<sub>lo</sub> 始终对应 SP1 或 SP2 中的较低值。

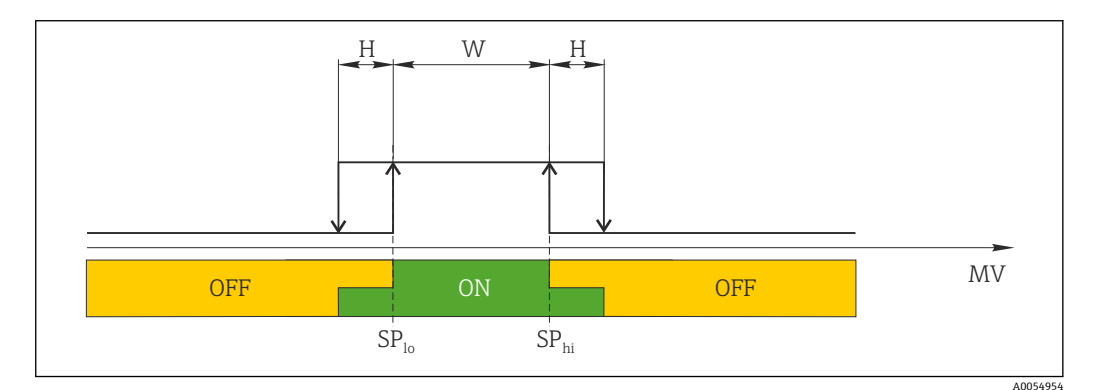

■ 7 SSC, Window

H 单点回差控制 只写 双区间控制 SPlo 测量值较低的开关点

SPhi 测量值较高的开关点

MV 测量值

#### **模式 Two-point**

 $SP_{hi}$ 始终对应 SP1 或 SP2 中的较高值, SP<sub>lo</sub> 始终对应 SP1 或 SP2 中的较低值。 不使用单点回差控制。

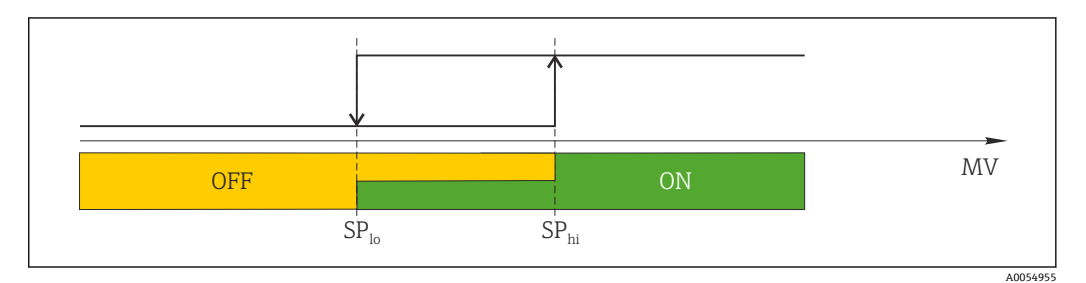

8 SSC, Two-Point

SPlo 测量值较低的开关点 SPhi 测量值较高的开关点 MV 测量值

## <span id="page-29-0"></span>**8.4 进行写保护设置,防止未经授权的访问**

使用选配插拔式显示单元背面的 WRITE LOCK DIP 开关开启写保护。参见"现场操作"章 节。

1 写保护功能打开时不能更改参数。此时,显示单元上会出现锁定图标。即使显示单 元被拆除,写保护仍有效。如果需要关闭写保护,必须拆除变送器显示单元,并关 闭相应 DIP 开关(WRITE LOCK = OFF)。变送器自动接收修改后的设置,而无需重 启设备。

## <span id="page-30-0"></span>**9 诊断和故障排除**

## **9.1 常规故障排除**

启动后的设备发生故障,或在操作过程中发生故障,必须参照下表中列举的检查列表执 行故障排除。检查列表帮助您直接检索问题,并找到正确的补救措施。

设备结构特殊,无法维修。但是,可以安排设备返厂检查。具体信息参见"返厂"章 节。

#### **常见故障**

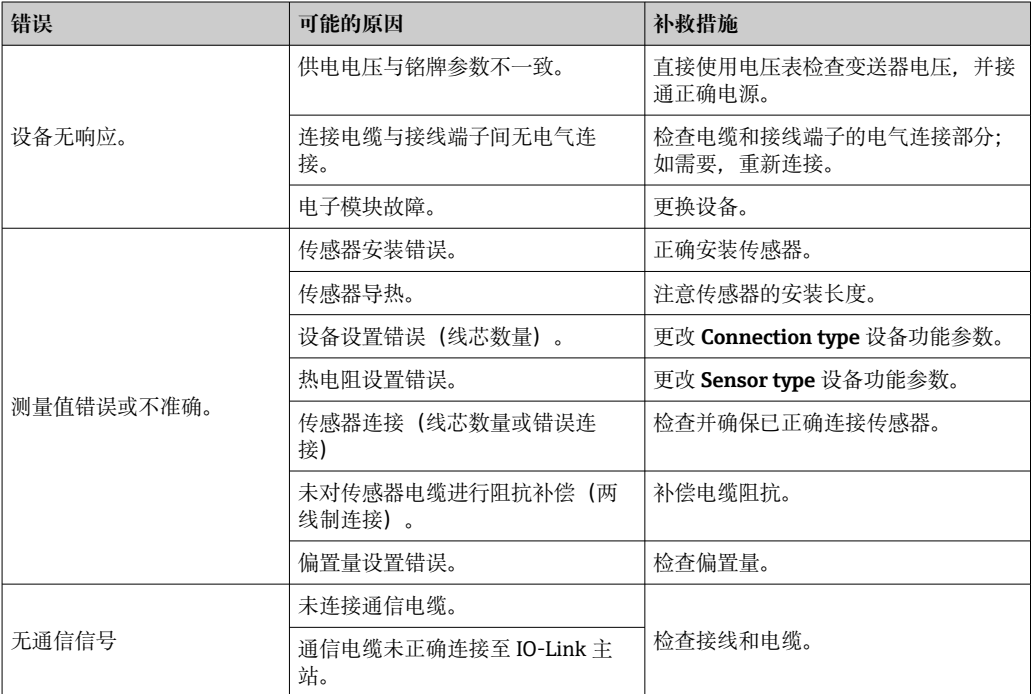

## **9.2 通过现场显示单元查看诊断信息**

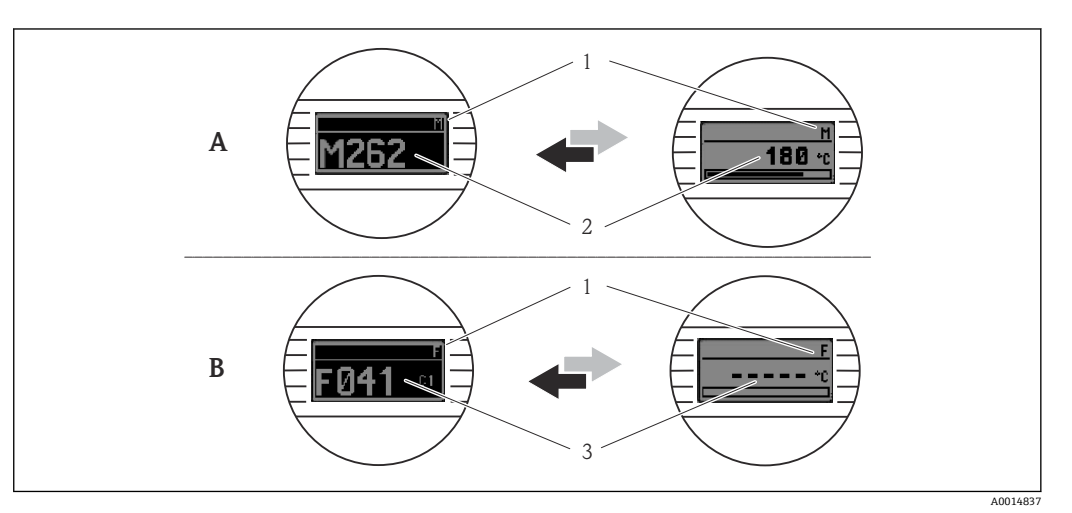

A 警告事件显示<br>B 报警事件显示 B 报警事件显示

- 1 标题栏中显示的状态信号<br>2 交替显示主要测量值和状 2 交替显示主要测量值和状态信号: 由字母 (M、C 或 S) 和错误代码组成
- 3 交替显示"-‐‐-" (无有效测量值) 和状态信息: 由字母 (F) 和错误代码组成

## <span id="page-31-0"></span>**9.3 通过通信接口查看诊断信息**

**Device Status** 参数中显示当前最高优先级的诊断信息对应的诊断事件类别。事件类别同 时显示在诊断信息列表中。

#### **状态信号**

对诊断信息(诊断事件)的原因进行分类,状态信号提供设备的状态信息和可靠性信 息。状态信号遵循 NAMUR NE107 标准分类:F = 故障、C = 功能检查、S = 超出规格参 数、M = 需要维护

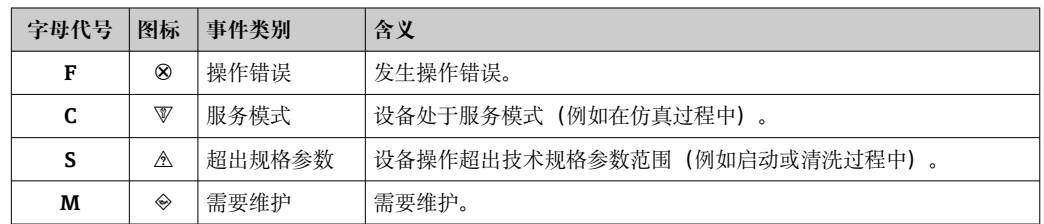

#### **9.3.1 设备故障响应**

诊断信息保存在事件日志中,可以进行查询。

设备通过 IO-Link 通信显示警告信息和故障信息。所有设备警告和故障信息仅具有提示 功能, 无安全功能。通过 IO-Link 显示设备的故障诊断信息, 符合 NE 107 标准。诊断响 应分为以下几种类型:

• 警告

出现此类错误时,设备继续测量。不影响输出信号(仿真过程除外)。

- 报警
	- 出现此类错误时, 设备不能继续测量。输出信号输出故障状态(故障电流值参见"诊 断信息概述"章节)。
	- PDValid Flag 表示过程数据无效。
	- 通过 IO-Link 显示故障状态。

### **9.3.2 诊断信息概述**

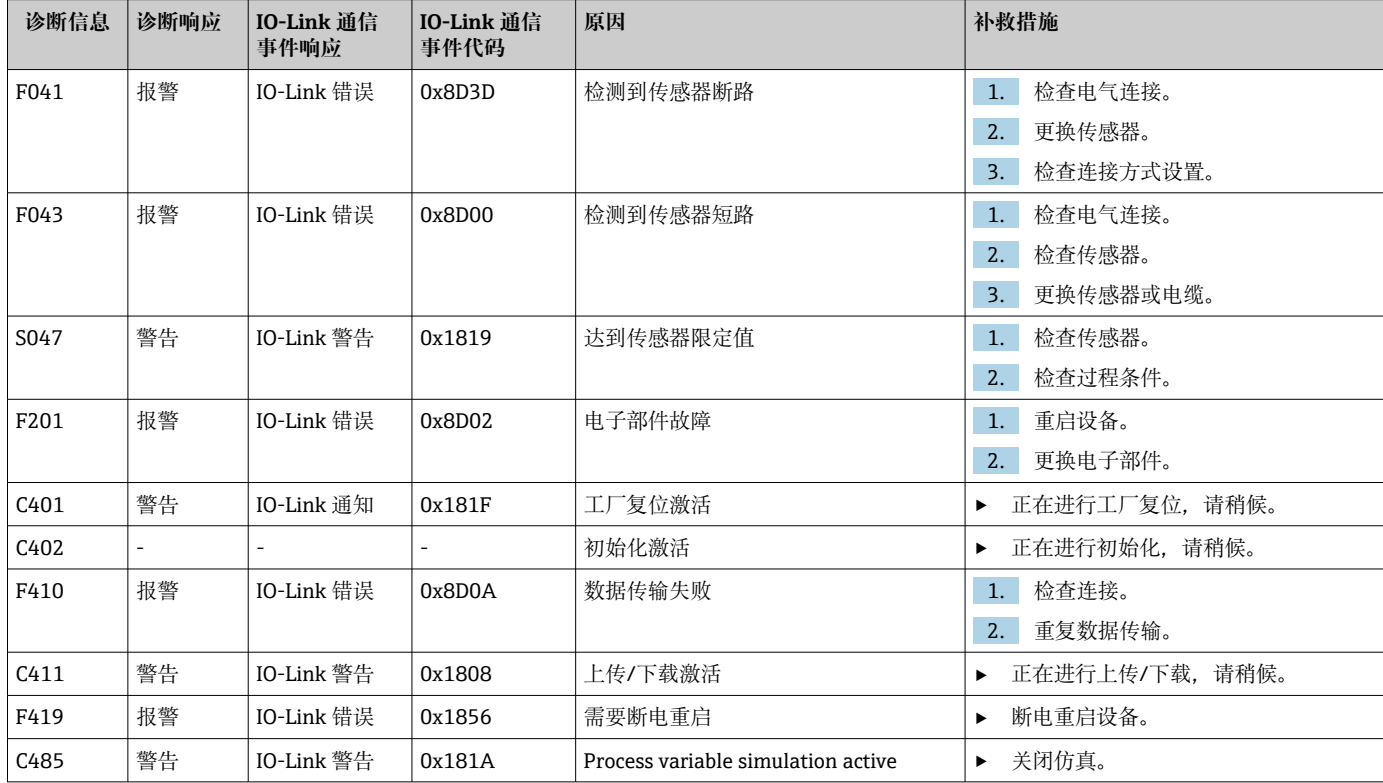

<span id="page-32-0"></span>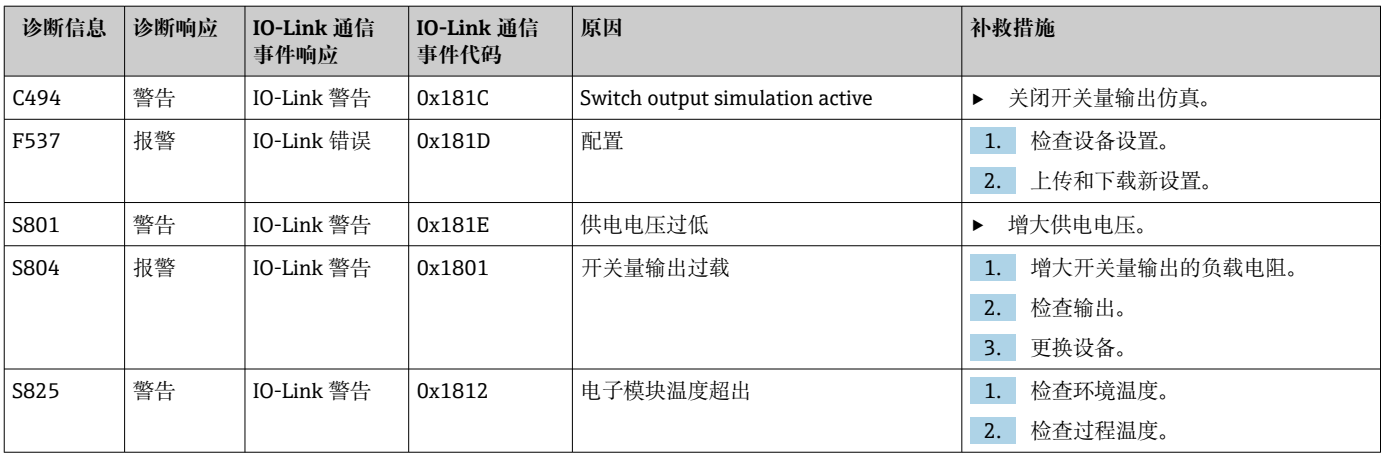

### **9.4 诊断信息列表**

同时存在两个或多个诊断事件时,诊断信息列表中仅显示优先级最高的三条诊断信息。 状态信号按照诊断信息的优先级显示。优先级排序:F-C-S-M。同时出现状态信号相同 的两个或多个诊断事件时,按照事件代号的数字排序显示优先级,例如 F042 显示在 F044 和 S044 之前。

## **9.5 事件日志**

诊断信息按时间先后顺序显示在 **Event logbook** 中。此外,每条诊断信息均会保存事件 发生时间。工作小时数计数器中记录诊断事件发生的时间。

## **9.6 固件更新历史**

修订历史

固件版本号(FW)标识在铭牌上和《操作手册》中,提供设备版本信息:XX.YY.ZZ(例 如 01.02.01)。

XX 主版本变更。不再兼容。设备升级, 《操作手册》更新。

YY 功能和操作变更。《操作手册》更新。

ZZ 修正和局部变更。不更新《操作手册》。

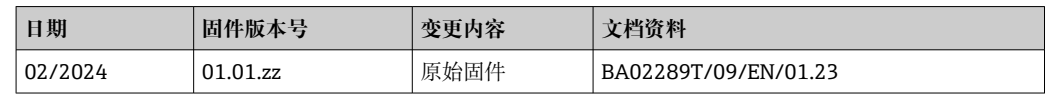

## **10 维护和清洁**

设备无需专业维护工作。 使用洁净的干布清洁设备。

## **11 维修**

### **11.1 综述**

设备结构特殊,无法维修。

## **11.2 备件**

<span id="page-33-0"></span>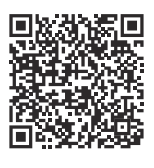

在线查询设备配套备件: https://www.endress.com/deviceviewer (→ 输入序列号)

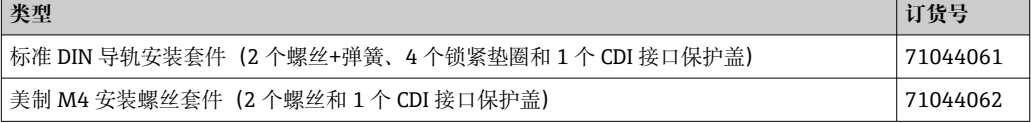

### **11.3 返厂**

安全返厂要求与具体设备型号和国家法规相关。

- 1. 登陆网址查询设备返厂说明: http://www.endress.com/support/return-material
- 2. 设备需要维修或进行工厂标定时, 或者设备的订购型号错误或发货错误时, 需要返 厂。

### **11.4 废弃**

### $\boxtimes$

受法规 2012/19 EU (电气及电子设备 (WEEE) 废弃条例) 约束, 我们的产品均带上 述图标,尽量避免 WEEE 被误当作未分类的城市垃圾废弃处置。此类产品不可作为未 分类的城市垃圾废弃处置,必须遵循《一般条款和条件》中规定的条件或经单独约定 将产品邮寄返回至 Endress+Hauser。

## **12 附件**

Endress+Hauser 提供多种设备附件,以满足不同用户的需求。附件可以随设备一同订 购,也可以单独订购。具体订货号信息请咨询 Endress+Hauser 当地销售中心, 或登陆 Endress+Hauser 公司网站的产品主页查询:[www.endress.com。](https://www.endress.com)

## **12.1 设备专用附件**

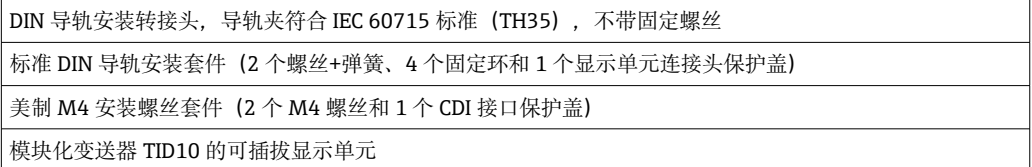

## <span id="page-34-0"></span>**12.2 通信专用附件**

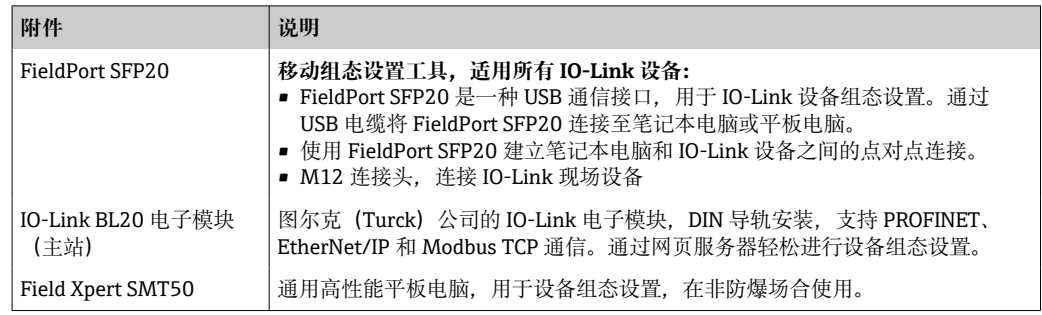

## **12.3 服务专用附件**

#### **Applicator**

Endress+Hauser 测量设备的选型计算软件:

- 计算所有所需参数, 选择最合适的测量设备, 例如压损、测量精度或过程连接。
- 图形化显示计算结果。

在项目的整个生命周期内管理、归档记录和访问所有项目信息和参数。

Applicator 软件的获取方式: https://portal.endress.com/webapp/applicator

#### **Configurator 产品选型软件**

- 产品选型软件:产品选型工具
- 最新设置参数
- 取决于设备型号:直接输入测量点参数,例如测量范围或显示语言
- 自动校验排他选项
- 自动生成订货号及其明细,PDF 文件或 Excel 文件输出
- 通过 Endress+Hauser 在线商城直接订购

在 Endress+Hauser 网站的 Configurator 产品选型软件中: www.endress.com -> 点击"公 司" -> 选择国家 -> 点击"现场仪表" -> 在筛选器和搜索栏中输入所需产品 -> 打开产品主 页 -> 点击产品视图右侧的"配置"按钮,打开 Configurator 产品选型软件。

#### **DeviceCare SFE100**

调试软件,适用 HART、PROFIBUS 和 FOUNDATION Fieldbus 现场设备 登陆网站 www.software-products.endress.com 下载 DeviceCare, 完成用户注册后即可下载软件。

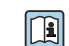

《技术资料》TI01134S

## **13 技术参数**

## **13.1 输入**

<span id="page-35-0"></span>测量变量 温度

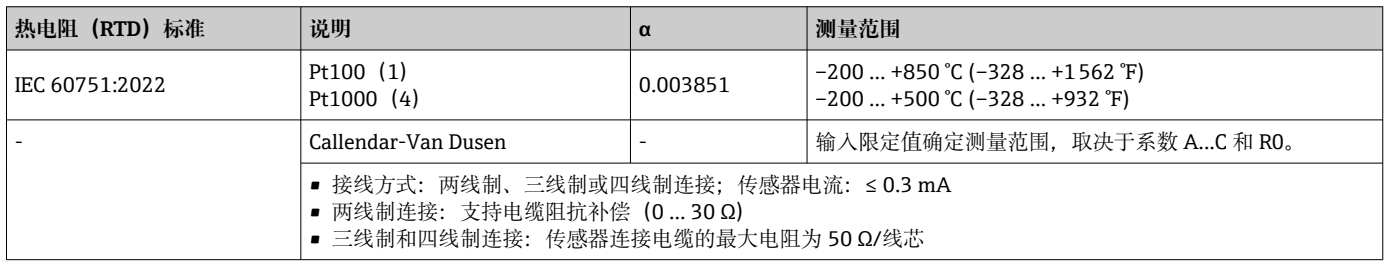

## **13.2 输出**

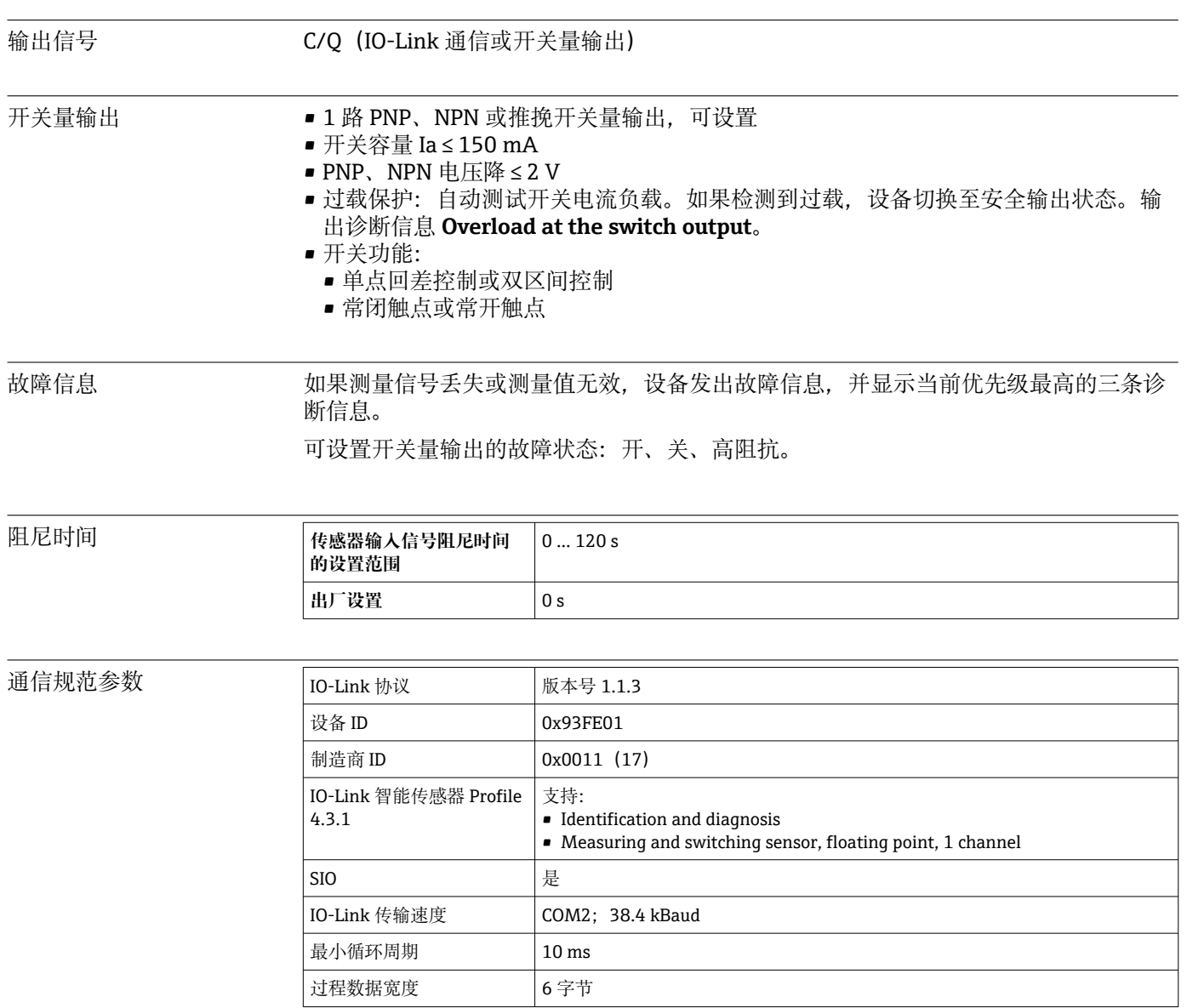

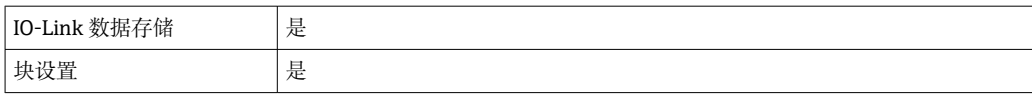

<span id="page-36-0"></span>启动延迟时间 ≤ 5 s, 直至输出首个有效测量值

## **13.3 电源**

供电电压  $U = 18 ... 30 V_{DC}$ , 带极性反接保护

电流消耗 I≤11 mA

接线端子: 选择螺纹式或直推式接线端子:

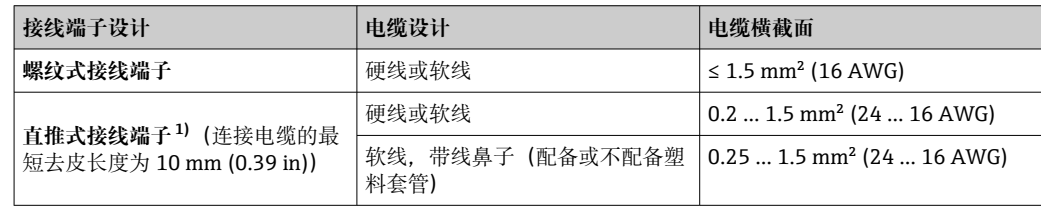

1) 使用截面积不超过 0.3 mm²的软线电缆时,必须通过线鼻子连接直推式接线端子。

## **13.4 性能参数**

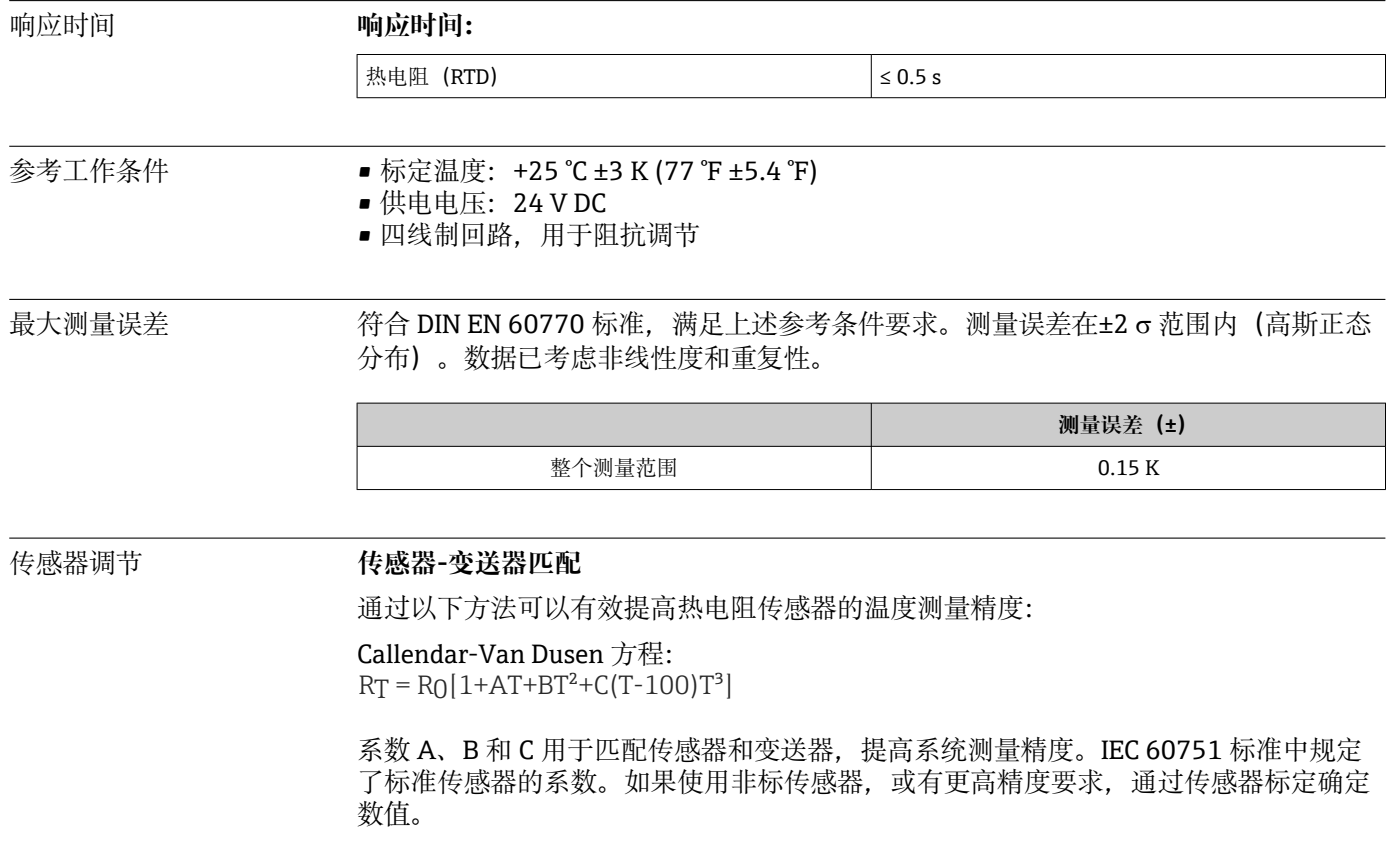

<span id="page-37-0"></span>选择上述方法可以实现传感器-变送器匹配,显著提升整个系统的温度测量精度。变送器 基于连接传感器的特定参数进行温度测量值计算,而不是基于标准化传感器曲线值计 算。

#### **单点校正(偏置量)**

调整传感器参数

操作影响

#### **整个测量范围内,环境温度和供电电压对热电阻(RTD)和电阻信号的影响**

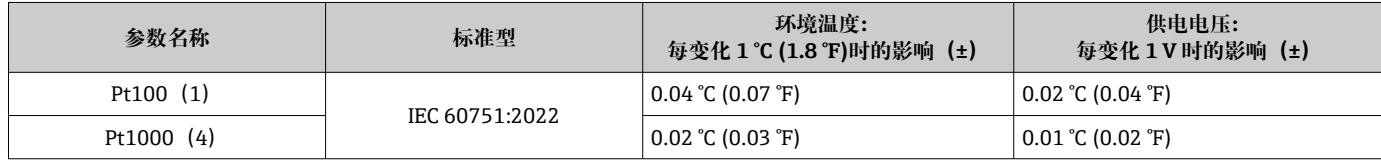

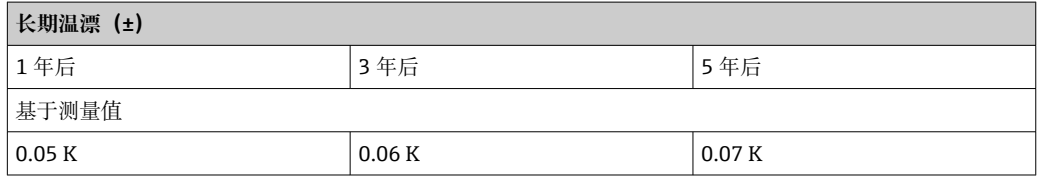

**计算最大测量误差:** √(测量误差² + 环境温度的影响² + 供电电压的影响²)

## **13.5 环境条件**

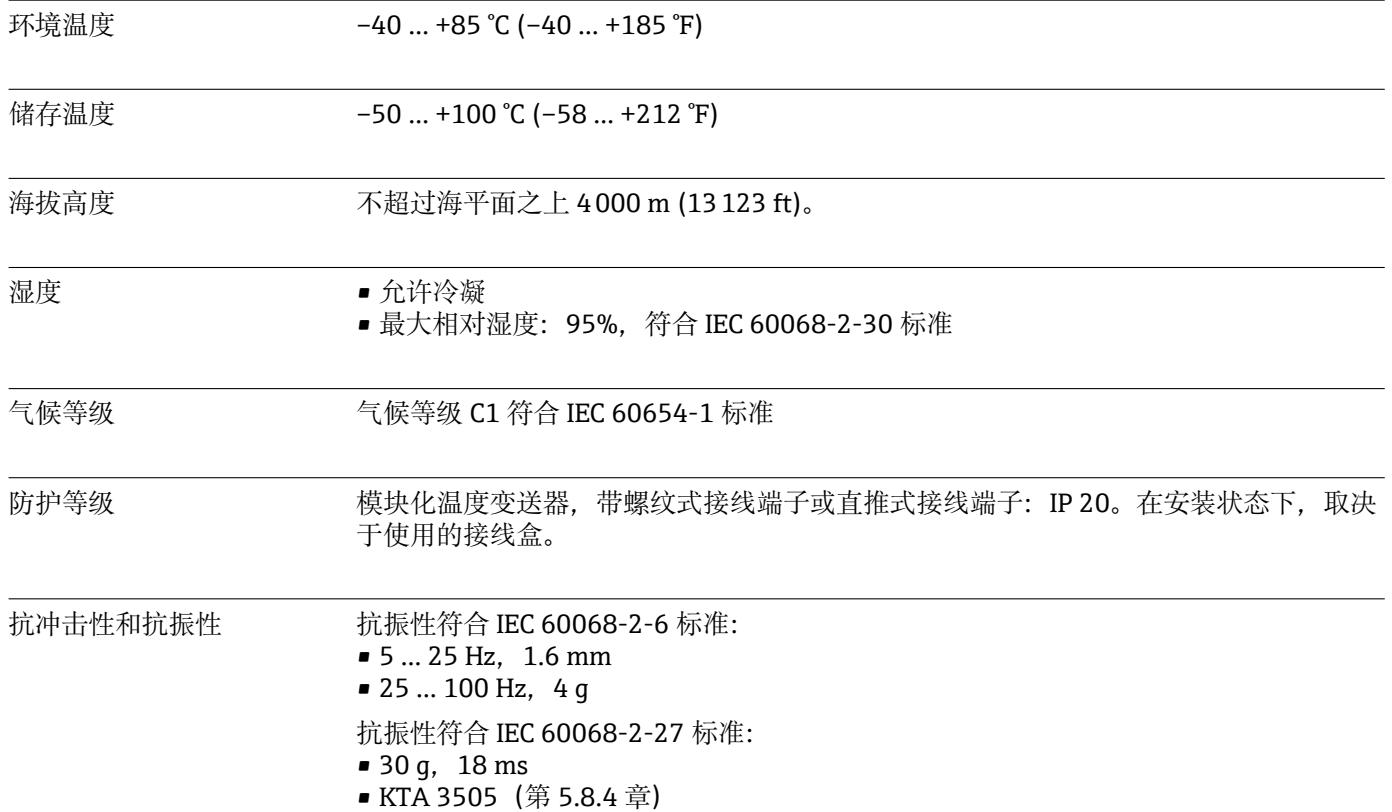

<span id="page-38-0"></span>电磁兼容性(EMC) **CE 认证** 电磁兼容性(EMC)符合 IEC/EN 61326 标准和 NAMUR NE21 标准。详细信息参见符 合性声明。 最大测量误差 < 量程的 1%。 抗干扰能力符合 IEC/EN 61326 标准 (工业要求) 干扰发射符合 IEC/EN 61326 标准 (CISPR 11), 1 组 B 类设备 **IO-Link** IO-Link 通信模式下满足 IEC/EN 61131-9 标准要求。 过电压保护等级 II 级过电压保护

污染等级 2 级污染

## **13.6 机械结构**

设计及外形尺寸 尺寸单位: mm (in)

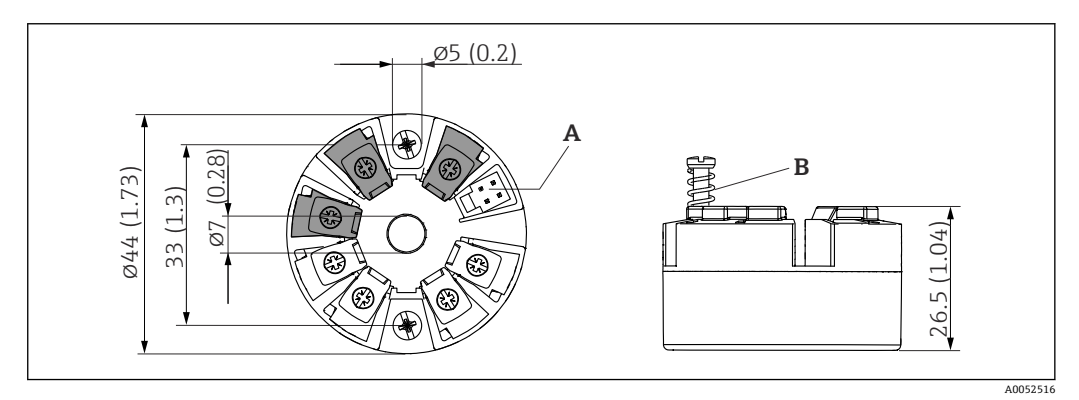

- 29 带螺纹式接线端子的仪表型号
- A 显示单元连接
- B 弹簧行程 L ≥ 5 mm (0.2 in) (非美标 M4 固定螺丝)

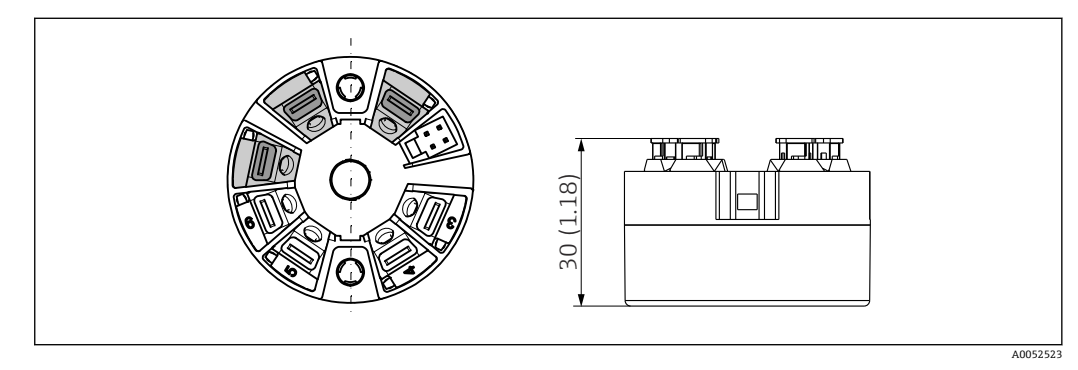

回 10 带直推式接线端子的仪表型号。除了外壳高度之外,其他外形尺寸均与带螺纹式接线端子的仪表相 同。

 $\text{1.4 m}$  40 ... 50 q (1.4 ... 1.8 oz)

材质 **the community of the South Strip of the Strip of the Strip of the Strip of the Strip of the Strip of the Str** 

- <span id="page-39-0"></span>• 外壳:聚碳酸酯(PC)
- 接线端子:
	- 螺纹式接线端子:镀镍黄铜
	- 直推式接线端子:镀锡黄铜,带 1.4310、301(AISI)弹簧触点
- 封装物:SIL 凝胶

## **13.7 证书和认证**

产品证书与认证的最新信息进入产品主页查询 (www.endress.com):

- 1. 点击"产品筛选"按钮, 或在搜索栏中直接输入基本型号, 选择所需产品。
- 2. 打开产品主页。
- 3. 选择**资料下载**。

平均失效前时间(MTTF) 371 年

平均失效前时间(MTTF)指设备正常运行至发生故障之前的理论期望时间。术语 MTTF 是不可修复系统的可靠性指标,例如温度变送器。

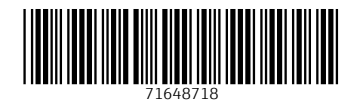

www.addresses.endress.com

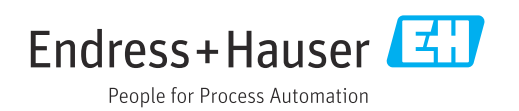